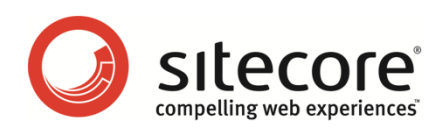

# Sitecore CMS 6.4 and later Content API Cookbook

*A Conceptual Overview for CMS Developers*

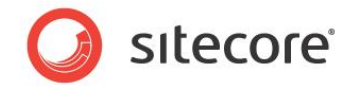

### **Table of Contents**

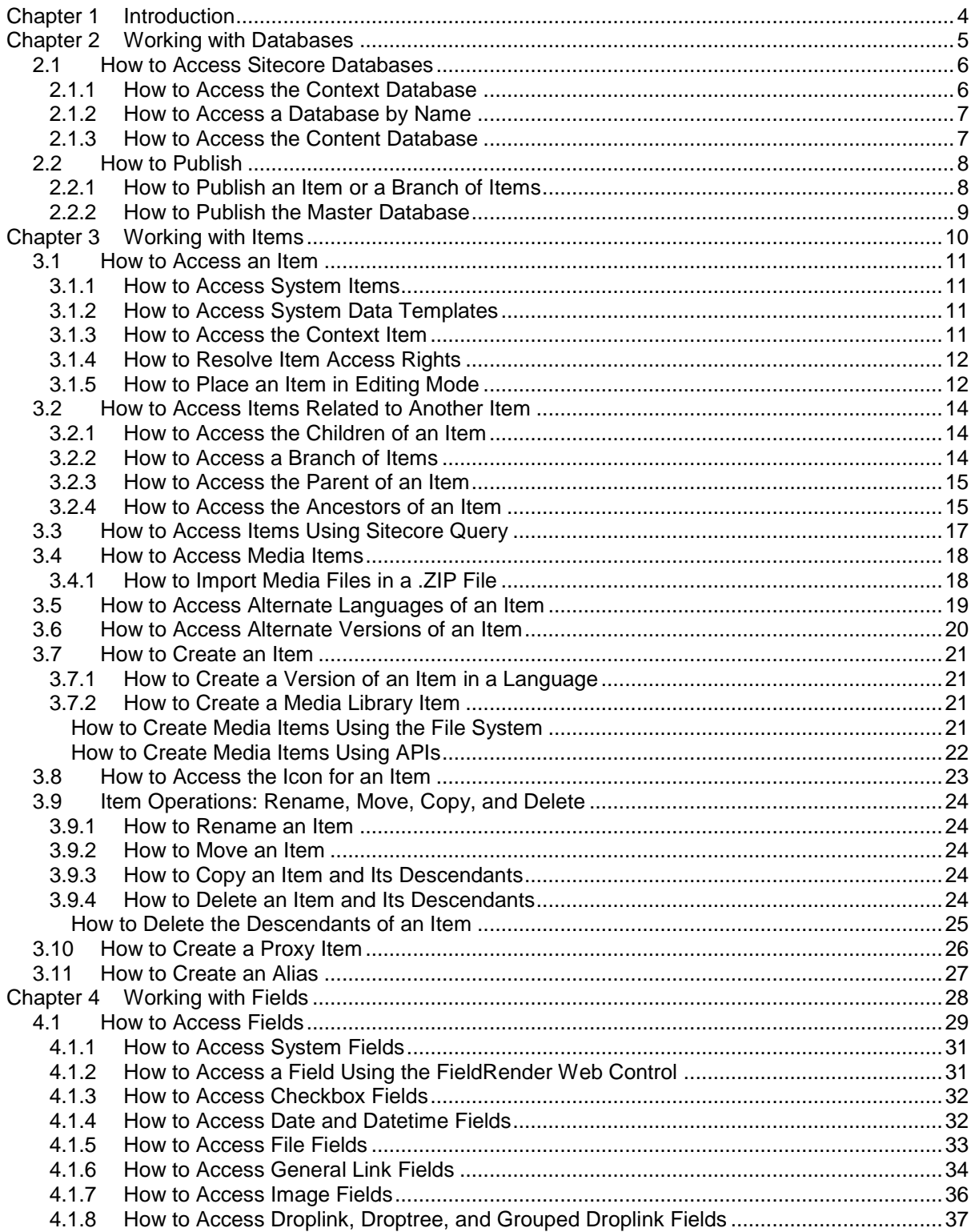

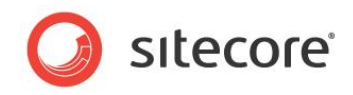

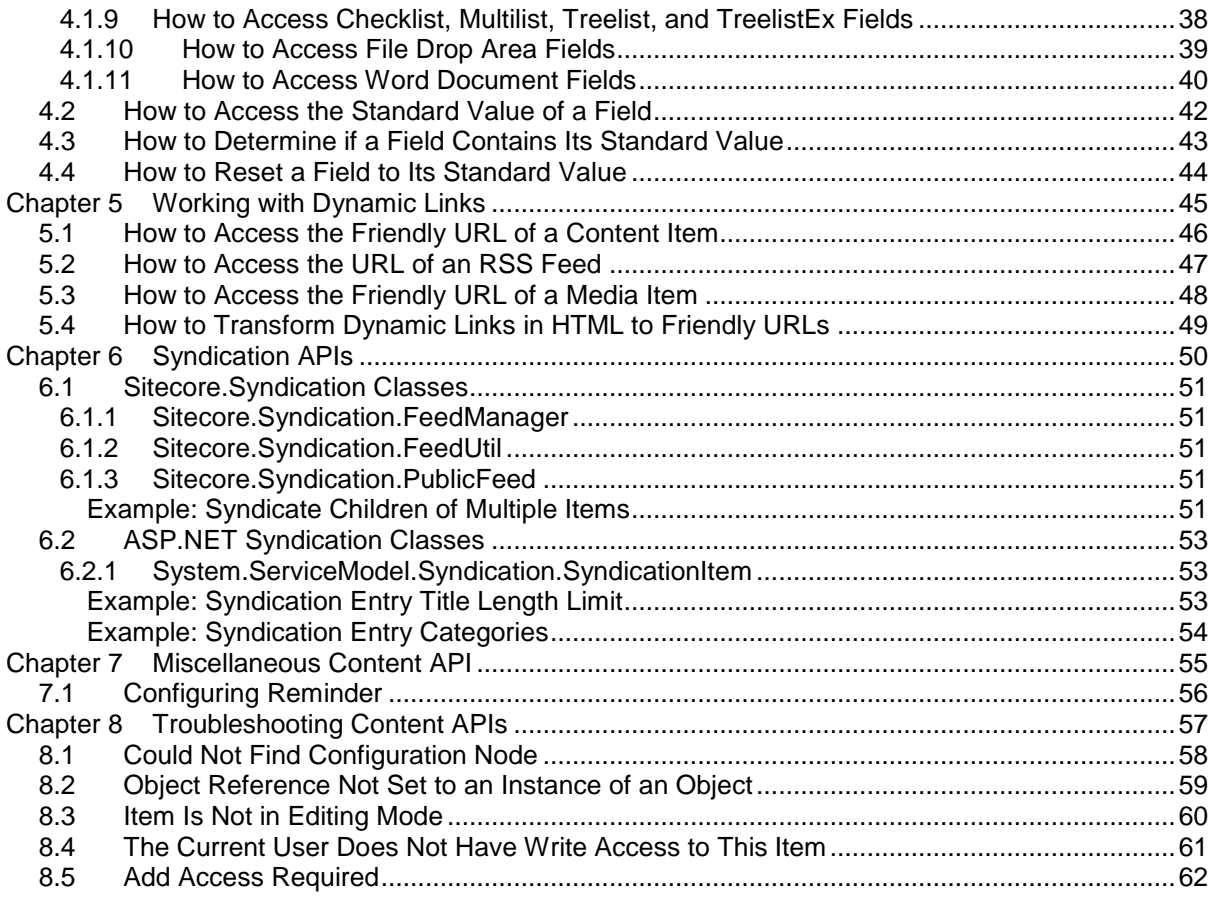

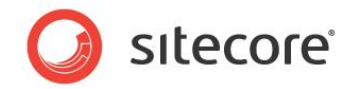

## **Chapter 1**

l

## <span id="page-3-0"></span>**Introduction**

This document provides a conceptual overview of Application Programming Interfaces (APIs) that CMS developers can use to manage data in Sitecore databases, including field values, dynamic links between items, and troubleshooting information. 1

The information in this document applies to Sitecore 6.4.

This document contains the following chapters:

- [Chapter 1](#page-3-0) [Introduction](#page-3-0)
- [Chapter 2](#page-4-0) [Working with Databases](#page-4-0)
- [Chapter 3](#page-9-0) [Working with Items](#page-9-0)
- [Chapter 4](#page-27-0) [Working with Fields](#page-27-0)
- [Chapter 5](#page-44-0) [Working with Dynamic Links](#page-44-0)
- [Chapter 5](#page-44-0) [Working with Dynamic Links](#page-44-0)
- [Chapter 6](#page-49-0) [Syndication APIs](#page-49-0)
- [Chapter 8](#page-56-1) [Troubleshooting](#page-56-0) Content APIs

<sup>1</sup> For more information about APIs used in presentation components, see the *Presentation Component API Cookbook* at <http://sdn.sitecore.net/Reference/Sitecore%206/Presentation%20Component%20API%20Cookbook.aspx>

*Sitecore® is a registered trademark. All other brand and product names are the property of their respective holders. The contents of this document are the property of Sitecore. Copyright © 2001-2014 Sitecore. All rights reserved.*

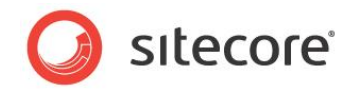

## **Chapter 2**

## <span id="page-4-0"></span>**Working with Databases**

This chapter provides information about APIs for accessing Sitecore databases and publishing from the Master database to one or more publishing target databases.

This chapter contains the following sections:

- [How to Access Sitecore Databases](#page-5-0)
- [How to Publish](#page-7-0)

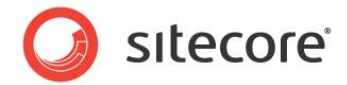

### <span id="page-5-0"></span>**2.1 How to Access Sitecore Databases**

You can use the Sitecore.Data.Database class to access Sitecore databases. <sup>2</sup> Each Sitecore instance can access multiple Sitecore databases. A default Sitecore configuration includes three databases:

- Master Contains all versions of all content supporting CMS users.
- Web Contains published versions from Master supporting the Web site(s).
- Core Contains data controlling the Sitecore CMS user interfaces.

You can use the techniques described in the following sections to access Sitecore databases.

It is important to remember that:

- You should *always* use Sitecore APIs to access Sitecore databases.
- You should *not* use SQL commands to access Sitecore databases.
- All code runs in the security context of the context user by default.
- Every attempt to access databases, items, fields, and other resources that do not exist may return Null or raise an exception.

You can use a security user switcher or security disabler for specific tasks if you know the context user does not have the access rights required to complete an operation.

For more information about using a security user switcher or security disabler, see the section *[How to Resolve Item Access Rights](#page-11-0)*.

Developers should check for Null when accessing items and fields.

For brevity's sake, the code examples in this document do not always check for Null.

• The Sitecore APIs access Sitecore databases.

You can also access external data stores using the appropriate .NET APIs.

 If you create, update, or remove items from a publishing target database, publishing from Master to that publishing target will overwrite those changes.

You should avoid writing to publishing target databases. To reduce the risk of writing to a publishing target database, do not write to a Sitecore database from a presentation component.

 You can access data templates, and fields by specifying the name, partial path, full path, ID, and potentially other criteria such as language and version of various API methods.

For best performance, use IDs whenever possible, but use constants or other features to avoid hard-coding strings in more than one class.

### <span id="page-5-1"></span>**2.1.1 How to Access the Context Database**

l

The context database is the primary database associated with the logical site accessed by the Web client. For presentation components running on the published Web sites, the context database is one of the

<sup>2</sup> For more information about Sitecore databases, see the *Content Reference* manual at [http://sdn.sitecore.net/Reference/Sitecore%206/Content%20Reference.aspx.](http://sdn.sitecore.net/Reference/Sitecore%206/Content%20Reference.aspx)

*Sitecore® is a registered trademark. All other brand and product names are the property of their respective holders. The contents of this document are the property of Sitecore. Copyright © 2001-2014 Sitecore. All rights reserved.*

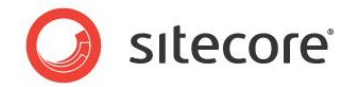

publishing target databases, such as Web.<sup>3</sup> In the Page Editor, the context database is the Master database. In the Desktop, the Content Editor, and other CMS user interfaces, the context database is the Core database.

#### **Important**

Presentation components almost exclusively access the context database instead of referencing a database by name.

You can use the Sitecore.Context.Database property to access the context database. For example, to access the context database:

Sitecore.Data.Database context = Sitecore.Context.Database;

#### **Important**

CMS user interface components use configuration data in the context database to manage data in the content database. For more information about the content database, see the section *[How to Access the](#page-6-1)  [Content Database](#page-6-1)*.

### <span id="page-6-0"></span>**2.1.2 How to Access a Database by Name**

You can use the Sitecore. Configuration. Factory. GetDatabase () method to access a specific database. For example, to access the Master database:

Sitecore.Data.Database master = Sitecore.Configuration.Factory.GetDatabase("master");

Logic that publishes or import data typically accesses the Master database by name.

#### **Note**

l

If the first parameter does not match the  $id$  of any of the

```
/configuration/sitecore/databases/database elements in web.config, the 
Sitecore.Configuration.Factory.GetDatabase() method throws an exception. This 
comparison is case-sensitive.
```
### <span id="page-6-1"></span>**2.1.3 How to Access the Content Database**

CMS user interface components such as the Content Editor interact with the content database. The default content database is the Master database. User interfaces such as the Sitecore Desktop allow the user to change the content database to another database.

You can use the Sitecore. Context. ContentDatabase property to access the content database. For example, to access the context database:

Sitecore.Data.Database content = Sitecore.Context.ContentDatabase;

<sup>3</sup> For more information about presentation components, see the *Presentation Component Reference* manual and the *Presentation Component Cookbook* at <http://sdn.sitecore.net/Reference/Sitecore%206/Presentation%20Component%20Reference.aspx> and

[http://sdn.sitecore.net/Reference/Sitecore%206/Presentation%20Component%20Cookbook.aspx.](http://sdn.sitecore.net/Reference/Sitecore%206/Presentation%20Component%20Cookbook.aspx)

*Sitecore® is a registered trademark. All other brand and product names are the property of their respective holders. The contents of this document are the property of Sitecore. Copyright © 2001-2014 Sitecore. All rights reserved.*

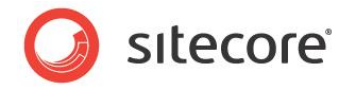

### <span id="page-7-0"></span>**2.2 How to Publish**

<span id="page-7-1"></span>You can publish an item, all publishable versions of an item and its descendants, or the Master database.

### **2.2.1 How to Publish an Item or a Branch of Items**

You can use the same APIs to publish an individual item or an item including all of its publishable descendants. To publish the /Sitecore/Content/Home item in all languages to the Web database:

```
Sitecore.Data.Database master = Sitecore.Configuration.Factory.GetDatabase("master");
Sitecore.Data.Database target = Sitecore.Configuration.Factory.GetDatabase("web");
Sitecore.Data.Items.Item home = master.GetItem("/sitecore/content/home");
Sitecore.Data.Database[] targetDatabases = { target };
Sitecore.Globalization.Language[] languages = master.Languages;
bool deep = false;
bool compareRevisions = true;
Sitecore.Publishing.PublishManager.PublishItem(home, targetDatabases, languages, 
   deep, compareRevisions);
```
To publish an item and all of its publishable descendants, set the deep property to  $true$  when calling the PublishItem()method.

When the compareRevisions parameter is set to true, Sitecore compares the value of the Revision field in the versions of the item in the source and the target databases during the publishing operation. If the values of the Revision fields are the same, the version is not published. This logic is also known as smart publish.

To make Sitecore publish items independently of the Revision field values, the compareRevisions value should be set to false. This logic is also known as full publish.

Remember about security restrictions when using a publishing code. Security checking depends on the Publishing.CheckSecurity setting in the Web.config file.

When Publishing. CheckSecurity is set to true, Sitecore uses the SecurityEnabler in the publishing code and publishing will be performed under the context user. To change the user for publishing, you may use the following code sample:

```
using (new UserSwitcher(some admin user))
{
//perform publishing here
}
```
Note that SecurityDisabler doesn't work in this case.

When Publishing. Checksecurity is set to false, you may use UserSwitcher to make the information on item updates relevant (like Updated by: some\_admin\_user instead of Updated by: sitecore\anonymous).

If you are not going to use this information, you may use SecurityDisabler:

```
using (new SecurityDisabler()) 
{
//perform publishing here
}
```
#### **Note**

The value in the Revision field is automatically updated every time an item is saved, unless the code that modifies the item is using ItemEditing or EditContext objects where the value of the updateStatistics argument is set to false. If you set updateStatistics to false, you must

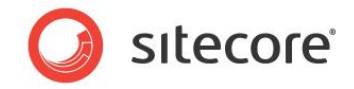

either manually set the Revision field to a new Guid when updating the item or set compareRevisions to false when publishing.

### <span id="page-8-0"></span>**2.2.2 How to Publish the Master Database**

You can publish every publishable version of all the publishable items in every language in the master database. For example, to publish the Master database incrementally in every language to the Web database:

```
Sitecore.Data.Database master = Sitecore.Configuration.Factory.GetDatabase("master");
       Sitecore.Data.Database target = Sitecore.Configuration.Factory.GetDatabase("web");
       Sitecore.Data.Database[] targetDatabases = { target };
       Sitecore.Globalization.Language[] languages = master.Languages;
       Sitecore.Publishing.PublishManager.PublishIncremental(master, targetDatabases, 
languages);
```
If you prefer to use smart publishing for all the publishable items, simply call the  $\text{PublishSmart}()$ method instead of the PublishIncremental() method.

If you prefer to use full publishing for the all publishable items, simply call the Republish() method instead of the  $\text{PublishIncremental}$  () method. A full publish of the entire database is an expensive operation that can take a long time.

#### **Note**

If you use smart publish, the note about updateStatistics in the previous section also applies. If you set updateStatistics to false in your code, you should perform a full publish (or manually set the Revision field to a new Guid when updating the items).

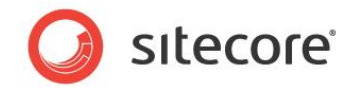

## **Chapter 3**

## <span id="page-9-0"></span>**Working with Items**

This chapter provides information about APIs for accessing, creating, updating, moving, deleting, and performing other operations on items.

This chapter contains the following sections:

- [How to Access an Item](#page-10-0)
- [How to Access Items Related to Another Item](#page-13-0)
- [How to Access Items Using Sitecore Query](#page-16-0)
- [How to Access Media Items](#page-17-0)
- [How to Access Alternate Languages of an Item](#page-18-0)
- [How to Access Alternate Versions of an Item](#page-19-0)
- [How to Create an Item](#page-20-0)
- [How to Access the Icon for an Item](#page-22-0)
- [Item Operations: Rename, Move, Copy, and Delete](#page-23-0)
- [How to Create a Proxy](#page-25-0) Item
- [How to Create an Alias](#page-26-0)

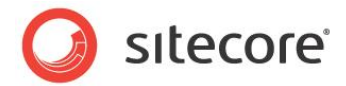

### <span id="page-10-0"></span>**3.1 How to Access an Item**

You can use the Sitecore. Data. Items. Item class to access any item.

#### **Note**

Sitecore provides specialized classes to represent specific types as items, such as Sitecore. Data. Items. TemplateItem to represent a data template and Sitecore.Data.Items.MediaItem to represent a media item.

You can use the Sitecore.Data.Database.GetItem() method to retrieve a Sitecore.Data.Item.Item. You can specify the ID of the item or the path to the item as the first parameter to the Sitecore. Data. Database. GetItem () method. For example, to access the /Sitecore/Content/Home item in the Master database:

```
Sitecore.Data.Database master = Sitecore.Configuration.Factory.GetDatabase("master");
Sitecore.Data.Items.Item home = master.GetItem("/sitecore/content/home");
```
If the item does not exist, or the context user does not have read access rights to the item, the Sitecore.Data.Database.GetItem() method returns Null.

#### **Note**

l

Sitecore does compare case when evaluating item paths.

### <span id="page-10-1"></span>**3.1.1 How to Access System Items**

You can use members of the Sitecore. ItemIDs class to access system items without hard-coding paths.<sup>4</sup> For example, to access the /Sitecore/Media Library item in the Master database:

Sitecore.Data.Database master = Sitecore.Configuration.Factory.GetDatabase("master"); Sitecore.Data.Items.Item mediaRoot = master.GetItem(Sitecore.ItemIDs.MediaLibraryRoot);

### <span id="page-10-2"></span>**3.1.2 How to Access System Data Templates**

You can use the Sitecore. TemplateIDs class to access system data templates.<sup>5</sup> For example, to access the standard template in the Master database:<sup>6</sup>

```
Sitecore.Data.Database master = Sitecore.Configuration.Factory.GetDatabase("master");
Sitecore.Data.Items.TemplateItem standard =
 master.Templates[Sitecore.TemplateIDs.StandardTemplate];
```
### <span id="page-10-3"></span>**3.1.3 How to Access the Context Item**

In presentation and other components, processing often begins with the context item.<sup>7</sup> You can access the context item using the Sitecore. Context. Item property. For example, to access the context item:

Sitecore.Data.Items.Item contextItem = Sitecore.Context.Item.

<sup>6</sup> For more information about the standard template, see the *Data Definition Reference* manual at [http://sdn.sitecore.net/Reference/Sitecore%206/Data%20Definition%20Reference.aspx.](http://sdn.sitecore.net/Reference/Sitecore%206/Data%20Definition%20Reference.aspx)

<sup>7</sup> For more information about the context item, see the *Presentation Component Reference* manual at [http://sdn.sitecore.net/Reference/Sitecore%206/Presentation%20Component%20Reference.aspx.](http://sdn.sitecore.net/Reference/Sitecore%206/Presentation%20Component%20Reference.aspx)

<sup>4</sup> For more information about the members of the Sitecore.ItemIDs class, see the Sitecore API documentation at [http://sdn.sitecore.net/Reference/Sitecore%206.aspx.](http://sdn.sitecore.net/Reference/Sitecore%206.aspx)

<sup>5</sup> For more information about the members of the Sitecore.TemplateIDs class, see the Sitecore API documentation at [http://sdn.sitecore.net/Reference/Sitecore%206.aspx.](http://sdn.sitecore.net/Reference/Sitecore%206.aspx)

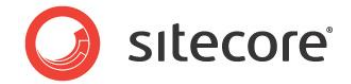

### <span id="page-11-0"></span>**3.1.4 How to Resolve Item Access Rights**

Sitecore APIs operate in the context of a specific user with particular security access rights. Sitecore APIs may return Null or throw exceptions if the context user does not have a required access right. You can use a security user switcher or security disabler to work around access right limitations.<sup>8</sup> For examples using a security disabler, see the section *[How to Place an Item in Editing Mode](#page-11-1)*.

#### <span id="page-11-2"></span>**Note**

We recommend that you provide the context user with the appropriate access rights instead of using a security user switcher or a security disabler.

The code examples in this document do not use a security user switcher or security disabler. This implies that the context user has the required access rights in order for the logic to succeed.

### <span id="page-11-1"></span>**3.1.5 How to Place an Item in Editing Mode**

Sitecore APIs that update items may throw exceptions if the item is not in editing mode. You can place an item in editing mode using methods of the Sitecore.Data.Items.Item.Editing property, or by using the Sitecore. Data. Items. EditContext class.

For example, the following code places the /Sitecore/Content/Home item in the Master database in editing mode within a security disabler using methods in the Sitecore.Data.Items.Item.Editing class:

```
Sitecore.Data.Database master = Sitecore.Configuration.Factory.GetDatabase("master");
Sitecore.Data.Items.Item home = master.GetItem("/sitecore/content/home");
//TODO: eliminate SecurityDisabler if possible
using (new Sitecore.SecurityModel.SecurityDisabler())
{
   home.Editing.BeginEdit();
   try
\left\{ \begin{array}{c} \end{array} \right\} //TODO: update home
    home.Editing.EndEdit();
   }
   catch (Exception ex)
\left\{ \begin{array}{c} \end{array} \right\} home.Editing.CancelEdit();
   }
}
```
If you do call the Sitecore. Data. Items. Item. Editing. CancelEdit() method or do not call the Sitecore.Data.Items.Item.Editing.EndEdit() method, Sitecore does not commit the changes.

#### **Important**

l

Developers should use  $try/catch$  blocks as shown in this example. For brevity, code examples in this document do not always include try/catch blocks.

Alternatively, you can use the Sitecore. Data. Items. EditContext class with a  $C#$  using statement to place an item in editing mode. The closure of the using statement invokes the Sitecore.Data.Items.EditContext.Dispose() method, which commits any changes made within that segment of code.

<sup>8</sup> For more information about security user switchers and security disablers, see the *Security API Cookbook* at [http://sdn.sitecore.net/Reference/Sitecore%206/Security%20API%20Cookbook.aspx.](http://sdn.sitecore.net/Reference/Sitecore%206/Security%20API%20Cookbook.aspx)

*Sitecore® is a registered trademark. All other brand and product names are the property of their respective holders. The contents of this document are the property of Sitecore. Copyright © 2001-2014 Sitecore. All rights reserved.*

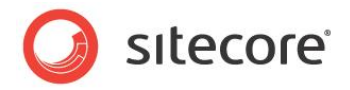

For example, the following code places the /Sitecore/Content/Home item in the Master database in editing mode using a Sitecore. Data. Items. EditContext:

```
Sitecore.Data.Database master = Sitecore.Configuration.Factory.GetDatabase("master");
Sitecore.Data.Items.Item home = master.GetItem("/sitecore/content/home");
//TODO: eliminate SecurityDisabler if possible
using (new Sitecore.SecurityModel.SecurityDisabler())
{
 using (new Sitecore.Data.Items.EditContext(home))
  {
     //TODO: process home
   }
}
```
#### **Note**

If you use the Sitecore. Data. Items. EditContext class, you cannot explicitly rollback changes. If code within the using statement throws an exception, the closing of the using statement automatically commits any changes made before the exception.

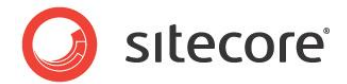

### <span id="page-13-0"></span>**3.2 How to Access Items Related to Another Item**

<span id="page-13-1"></span>This section provides information about APIs you can use to access items related to another item.

### **3.2.1 How to Access the Children of an Item**

You can use the Sitecore. Data. Items. Children property to access the children of an item. For example, to access the children of the /Sitecore/Content/Home item in the Master database:

```
Sitecore.Data.Database master = Sitecore.Configuration.Factory.GetDatabase("master");
Sitecore.Data.Items.Item home = master.GetItem("/sitecore/content/home");
foreach(Sitecore.Data.Items.Item child in home.Children)
{
   //TODO: process child
}
```
The system creates a new Sitecore.Collections.Childlist object each time you access the Sitecore.Data.Items.Item.Children property. The implementation of the C# foreach statement accesses the property only once. If you access the children of an item using a  $C#$  for statement rather than a C# foreach statement, use a variable to contain the original value of the

Sitecore.Data.Items.Item.Children property to avoid repeatedly redefining the collection. For example, to access the children of the /Sitecore/Content/Home item in the Master database using a C# for statement:

```
Sitecore.Data.Database master = Sitecore.Configuration.Factory.GetDatabase("master");
Sitecore.Data.Items.Item home = master.GetItem("/sitecore/content/home");
Sitecore.Collections.ChildList children = home.Children;
for(int childIndex=0; childIndex<children.Count ; childIndex++)
{
   //TODO: process children[childIndex]
}
```
### <span id="page-13-2"></span>**3.2.2 How to Access a Branch of Items**

You can access all of the items in a branch using a recursive method and the Sitecore.Data.Items.Item.Children property. For example, to process the /Sitecore/Content/Home item in the Master database, and each descendant of that item:

```
Sitecore.Data.Database master = Sitecore.Configuration.Factory.GetDatabase("master");
Sitecore.Data.Items.Item home = master.GetItem("/sitecore/content/home");
ProcessRecursively(home);
...
private void ProcessRecursively(Sitecore.Data.Items.Item item)
{
   //TODO: process item
   foreach(Sitecore.Data.Items.Item child in item.Children)
\left\{ \begin{array}{c} \end{array} \right\} ProcessRecursively(child);
 }
}
```
#### **Warning**

If the recursive method passes its argument to itself, then that method implements an infinite loop.

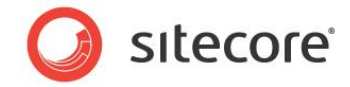

To avoid processing the root item in the branch, move the processing logic within the loop into the recursive method that iterates the children, and in that logic, process the child item instead of the item passed to the recursive method. For example, to process only the descendants of the /Sitecore/Content/Home item in the Master database:

```
Sitecore.Data.Database master = Sitecore.Configuration.Factory.GetDatabase("master");
Sitecore.Data.Items.Item home = master.GetItem("/sitecore/content/home");
ProcessRecursively(home);
...
private void ProcessRecursively(Sitecore.Data.Items.Item item)
{
   foreach(Sitecore.Data.Items.Item child in item.Children)
\left\{ \right. //TODO: process child
     ProcessRecursively(child);
   }
}
```
#### **Note**

You can also use Sitecore query to access an entire branch using either the descendant or descendant-or-self axis. For more information about Sitecore query, see the section *[How to Access](#page-16-0)  [Items Using Sitecore Query](#page-16-0)*.

### <span id="page-14-0"></span>**3.2.3 How to Access the Parent of an Item**

You can use the Sitecore. Data. Items. Item. Parent property to access the parent of an item. For example, to access the parent item (/Sitecore/Content) of the /Sitecore/Content/Home item in the Master database:

```
Sitecore.Data.Database master = Sitecore.Configuration.Factory.GetDatabase("master");
Sitecore.Data.Items.Item home = master.GetItem("/sitecore/content/home");
Sitecore.Data.Items.Item parent = home.Parent;
```
### <span id="page-14-1"></span>**3.2.4 How to Access the Ancestors of an Item**

You can use the Sitecore. Data. Items. Item. Parent property in a recursive method to access the ancestors of an item. For example, to access the ancestors of the /Sitecore/Content/Home item in the Master database:

```
Sitecore.Data.Database master = Sitecore.Configuration.Factory.GetDatabase("master");
Sitecore.Data.Items.Item home = master.GetItem("/sitecore/content/home");
ProcessRecursively(home.Parent);
...
private void ProcessRecursively(Sitecore.Data.Items.Item item)
{
   //TODO: process item
  if (item.Parent != null )
   {
     ProcessRecursively(item.Parent);
 }
}
```
#### **Warning**

If the recursive method passes its argument to itself, then that method implements an infinite loop.

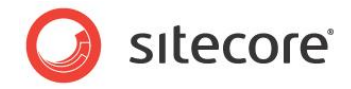

Alternatively, you can use the Sitecore. Data. Items. Item. Axes. GetAncestors() method to access the ancestors of an item. For example, to axes the ancestors of the context item:

```
Sitecore.Data.Database master = Sitecore.Configuration.Factory.GetDatabase("master");
Sitecore.Data.Items.Item home = master.GetItem("/sitecore/content/home");
Sitecore.Data.Items.Item[] ancestors = home.Axes.GetAncestors();
foreach(Sitecore.Data.Items.Item ancestor in ancestors)
{
   //TODO: process ancestor
}
```
#### An important difference between the techniques is that the

Sitecore.Data.Items.Item.Axes.GetAncestors() method accesses items in document order from the root down, while the recursive method using Sitecore.Data.Items.Item.Parent accesses items in the reverse document order from the branch or leaf item up.

#### **Note**

You can also use Sitecore query to access the ancestors of an item ancestor or ancestor-or-self axis. For more information about Sitecore query, see the section *[How to Access Items Using Sitecore](#page-16-0)  [Query](#page-16-0)*.

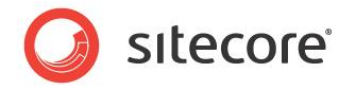

### <span id="page-16-0"></span>**3.3 How to Access Items Using Sitecore Query**

You can use the Sitecore. Data. Database. SelectItems() method to retrieve items in a database that match a Sitecore query.

It is important to remember that:

- Sitecore query is not always the most efficient way to locate items in repository with a large volume of data. Consider using a search index or another solution where the system must frequently match items in a large branch.
- Sitecore query syntax is not the same as XPath syntax.
- Do not assume that Sitecore query returns items in document order or reverse document order.
- Always check for Null before accessing Sitecore query results.

#### **Note**

The value attribute of the /configuration/sitecore/settings/setting element in web.config with name Query.MaxItems specifies the maximum number of items returned by Sitecore query.

For example, to access all items based on the Common/Folder data template in the Master database:

```
Sitecore.Data.Database master = Sitecore.Configuration.Factory.GetDatabase("master");
string query = String.Format("//*[@@templateid='{0}']",
  Sitecore.TemplateIDs.Folder);
Sitecore.Data.Items.Item[] queried = master.SelectItems(query);
if (queried!= null)
{
   foreach(Sitecore.Data.Items.Item item in queried)
\left\{ \begin{array}{c} \end{array} \right\} //TODO: process item
   }
}
```
You can use the Sitecore. Data. Items. Item. Axes. SelectItems() method to access items matching a Sitecore query relative to another item.<sup>9</sup> For example, to access the items on the ancestoror-self axis of the /Sitecore/Content/Home item in the Master database:

```
Sitecore.Data.Database master = Sitecore.Configuration.Factory.GetDatabase("master");
Sitecore.Data.Items.Item home = master.GetItem("/sitecore/content/home");
Sitecore.Data.Items.Item[] queried = home.Axes.SelectItems("ancestor-or-self::*");
if (queried!=null)
{
   foreach(Sitecore.Data.Items.Item item in queried)
\left\{ \right. //TODO: process item
   }
}
```
l <sup>9</sup> For more information about Sitecore query, see [http://sdn.sitecore.net/Reference/Using%20Sitecore%20Query.aspx.](http://sdn.sitecore.net/Reference/Using%20Sitecore%20Query.aspx)

*Sitecore® is a registered trademark. All other brand and product names are the property of their respective holders. The contents of this document are the property of Sitecore. Copyright © 2001-2014 Sitecore. All rights reserved.*

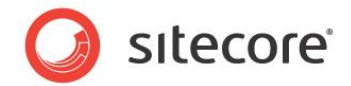

### <span id="page-17-0"></span>**3.4 How to Access Media Items**

You can use the Sitecore. Data. Items. MediaItem class to access media items. Pass a Sitecore.Data.Items.Item representing the media item as the first parameter to the constructor for Sitecore.Data.Items.MediaItem. For example, to access the /Sitecore/Media Library/Files/Sample media item in the Master database:

```
Sitecore.Data.Database master = Sitecore.Configuration.Factory.GetDatabase("master");
Sitecore.Data.Items.Item item = master.GetItem("/sitecore/media library/files/sample");
if (item==null)
{
   //TODO: handle case that item does not exist
}
else
{
  Sitecore.Data.Items.MediaItem media = new Sitecore.Data.Items.MediaItem(item);
   //TODO: process media
}
```
### <span id="page-17-1"></span>**3.4.1 How to Import Media Files in a .ZIP File**

To import a .zip file containing images, use the Sitecore. Resources. Media. MediaUploader class. To unpack the file that you want to upload, set the Unpack property to the *true* value. For an example of its use please see the

Sitecore.Shell.Controls.RichTextEditor.DBContentProvider.StoreFile method.

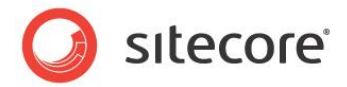

### <span id="page-18-0"></span>**3.5 How to Access Alternate Languages of an Item**

Each item can contain multiple languages. You can use the Sitecore.Globalization.Language class to specify a language when accessing an item using the Sitecore. Data. Database. GetItem () method. For example, to access the current version of the /Sitecore/Content/Home item in the default en language:

```
Sitecore.Data.Database master = Sitecore.Configuration.Factory.GetDatabase("master");
Sitecore.Globalization.Language language = Sitecore.Globalization.Language.Parse("en");
Sitecore.Data.Items.Item home = master.GetItem("/sitecore/content/home",language);
```
#### **Note**

If you do not specify a language, Sitecore uses the context language by default. Sitecore user interface components specify the content language.

You can use the Sitecore. Data. Items. Item. Versions. Count property to determine if any versions exist for a language. For example, to access the current version in each language of the /Sitecore/Content/Home item in the Master database:

```
Sitecore.Data.Database master = Sitecore.Configuration.Factory.GetDatabase("master");
Sitecore.Data.Items.Item home = master.GetItem("/sitecore/content/home");
foreach (Sitecore.Globalization.Language language in home.Languages)
{
  Sitecore.Data.Items.Item langItem = home.Database.GetItem(home.ID, language);
   if (langItem.Versions.Count > 0)
\left\{ \begin{array}{c} \end{array} \right\} //TODO: process langItem
 }
   else
   {
     //TODO: handle case that version data exists for language
   }
}
```
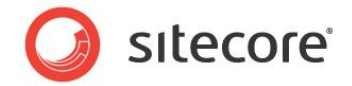

### <span id="page-19-0"></span>**3.6 How to Access Alternate Versions of an Item**

Each item can contain multiple languages. Each language can contain multiple versions. You can use the Sitecore.Data.Version class to specify a version when accessing an item using the Sitecore.Data.Database.GetItem() method. For example, to access the first version of the /Sitecore/Content/Home item in the Master database in the default en language:

```
Sitecore.Data.Database master = Sitecore.Configuration.Factory.GetDatabase("master");
Sitecore.Globalization.Language language = Sitecore.Globalization.Language.Parse("en");
Sitecore.Data.Items.Item home = master.GetItem("/sitecore/content/home",
  language, Sitecore.Data.Version.Latest);
```
To access the second version of the /Sitecore/Content/Home item in the Master database in the default en language:

```
Sitecore.Data.Database master = Sitecore.Configuration.Factory.GetDatabase("master");
Sitecore.Globalization.Language language = Sitecore.Globalization.Language.Parse("en");
Sitecore.Data.Version second = new Sitecore.Data.Version(2);
Sitecore.Data.Items.Item home = master.GetItem("/sitecore/content/home",
 language, second);
```
#### **Note**

If you do not specify a version, Sitecore uses the current version by default.

You can access the identifier of a version using the Sitecore. Data. Items. Version. Number property. For example, to access the version number of the /Sitecore/Content/Home item in the Master database:

```
Sitecore.Data.Database master = Sitecore.Configuration.Factory.GetDatabase("master");
Sitecore.Data.Items.Item home = master.GetItem("/sitecore/content/home");
int verNumber = home.Version.Number;
```
You can use the Sitecore. Data. Items. Item. Versions. Count property to determine if any versions of an item exist for a language. You can use the

Sitecore.Data.Items.Item.Versions.GetVersions() method to access all versions of an item in a language. For example, to access all versions in each language of the /Sitecore/Content/Home item in the Master database:

```
Sitecore.Data.Database master = Sitecore.Configuration.Factory.GetDatabase("master");
Sitecore.Data.Items.Item home = master.GetItem("/sitecore/content/home");
foreach (Sitecore.Globalization.Language language in home.Languages)
{
   Sitecore.Data.Items.Item langItem = master.GetItem(home.ID, language);
   if (langItem.Versions.Count > 0)
\left\{ \begin{array}{c} \end{array} \right\}foreach (Sitecore.Data.Items.Item verItem in langItem.Versions.GetVersions())
\left\{\begin{array}{ccc} \end{array}\right\} //TODO: process verItem
     }
   }
   else
   {
        //TODO: handle case that no versions exist in language
   }
}
```
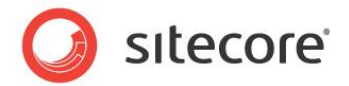

### <span id="page-20-0"></span>**3.7 How to Create an Item**

You can create use the Sitecore. Data. Items. Item. Add () method to create an item. The parent item and the data template for the new item must exist before you create the item. For example, to create the /Sitecore/Content/Home/MyItem item using the Sample/Sample Item data template item in the Master database:

```
Sitecore.Data.Database master = Sitecore.Configuration.Factory.GetDatabase("master");
Sitecore.Data.Items.Item home = master.GetItem("/sitecore/content/home");
Sitecore.Data.Items.TemplateItem sample = master.Templates["sample/sample item"];
Sitecore.Data.Items.Item myItem = home.Add("MyItem", sample);
```
### <span id="page-20-1"></span>**3.7.1 How to Create a Version of an Item in a Language**

You can create a version of an item in a language using the

Sitecore.Data.Items.Versions.Add() method. For example, to add the first version to the /Sitecore/Content/Home item in the Master database for each language for which version data does not already exist:

```
Sitecore.Data.Database master = Sitecore.Configuration.Factory.GetDatabase("master");
Sitecore.Data.Items.Item home = master.GetItem("/sitecore/content/home");
foreach (Sitecore.Globalization.Language language in home.Languages)
{
   Sitecore.Data.Items.Item langItem = home.Database.GetItem(home.ID, language);
  if (langItem.Versions.Count < 1)
   {
     langItem = langItem.Versions.AddVersion();
 }
}
```
### <span id="page-20-2"></span>**3.7.2 How to Create a Media Library Item**

You can create media library items by creating files to a file system monitored by Sitecore, or by invoking APIs.

#### <span id="page-20-3"></span>**How to Create Media Items Using the File System**

You can create media library items by copying or moving files into a Sitecore file system, typically the /upload directory. If you create directories and files in the directory specified by the value attribute of the /configuration/sitecore/sc.variable element in web.config with name mediaFolder, Sitecore will create corresponding media folders and media items under /Sitecore/Media Library in the Master database.

#### **Important**

Sitecore only creates media items if ASP.NET raises file system events. Before creating the media files in the Sitecore file system, ensure the ASP.NET process is active by requesting a resource processed by ASP.NET, such as the home page.

#### **Warning**

Excessive file system activity can overwhelm the ASP.NET worker process. You can monitor the media import process in the Sitecore log file to determine if it completes. If importing media fails, try importing a smaller batch.

*Sitecore® is a registered trademark. All other brand and product names are the property of their respective holders. The contents of this document are the property of Sitecore. Copyright © 2001-2014 Sitecore. All rights reserved.*

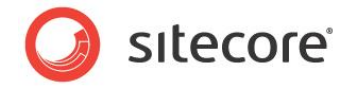

#### **Tip**

You can delete the files after Sitecore creates media library items from them.

### <span id="page-21-0"></span>**How to Create Media Items Using APIs**

You can use the Sitecore. Resources. Media. MediaCreator and Sitecore.Resources.Media.MediaCreatorOptions classes to create media items from files. For example, to create the media item /Sitecore/Media Library/Images/Sample in the Master database from the file C:\temp\sample.jpg:

```
Sitecore.Resources.Media.MediaCreatorOptions options =
 new Sitecore.Resources.Media.MediaCreatorOptions();
options.Database = Sitecore.Configuration.Factory.GetDatabase("master");
options.Language = Sitecore.Globalization.Language.Parse( 
  Sitecore.Configuration.Settings.DefaultLanguage);
options.Versioned = Sitecore.Configuration.Settings.Media.UploadAsVersionableByDefault;
options.Destination = "/sitecore/media library/images/Sample";
options.FileBased = Sitecore.Configuration.Settings.Media.UploadAsFiles;
Sitecore.Resources.Media.MediaCreator creator =
   new Sitecore.Resources.Media.MediaCreator();
Sitecore.Data.Items.MediaItem sample =
  creator.CreateFromFile(@"C:\temp\sample.jpg",options);
```
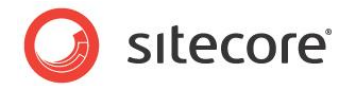

### <span id="page-22-0"></span>**3.8 How to Access the Icon for an Item**

You can use the Sitecore. Data. Items. Item. Appearance. Icon property to access the icon for an item. If the icon contains a themed image, you can use the

Sitecore.Resources.Images.GetThemedImageSource() method to convert the relative path to a full path. For example, to determine the full path of the icon for the /Sitecore/Content/Home item in the Master database:

```
Sitecore.Data.Database master = Sitecore.Configuration.Factory.GetDatabase("master");
Sitecore.Data.Items.Item home = master.GetItem("/sitecore/content/home");
string icon = home.Appearance.Icon;
if (icon.StartsWith("~"))
{
  icon = Sitecore.StringUtil.EnsurePrefix('/', icon);
}
else if (!(icon.StartsWith("/") && icon.Contains(":")))
{
   icon = Sitecore.Resources.Images.GetThemedImageSource(icon);
}
```
You can use the Sitecore.Data.Items.Item.Appearance.Icon property to set the icon for an item. For example, to set the icon for the /Sitecore/Content/Home item in the Master database to the themed image network/16x16/home.png:

```
Sitecore.Data.Database master = Sitecore.Configuration.Factory.GetDatabase("master");
Sitecore.Data.Items.Item home = master.GetItem("/sitecore/content/home");
home.Editing.BeginEdit();
home.Appearance.Icon = "network/16x16/home.png";
home.Editing.EndEdit();
```
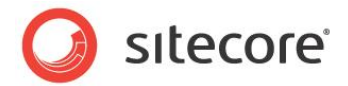

### <span id="page-23-0"></span>**3.9 Item Operations: Rename, Move, Copy, and Delete**

This section provides information about APIS to invoke operations to rename, move, copy, and delete items.

### <span id="page-23-1"></span>**3.9.1 How to Rename an Item**

You can use the Sitecore. Data. Items. Item. Name property to rename an item. For example, to rename the /Sitecore/Content/Home/Sample item in the Master database to

/Sitecore/Content/Home/Changed:

```
Sitecore.Data.Database master = Sitecore.Configuration.Factory.GetDatabase("master");
Sitecore.Data.Items.Item sample = master.GetItem("/sitecore/content/home/sample");
sample.Editing.BeginEdit();
sample.Name = "Changed";
sample.Editing.EndEdit();
```
### <span id="page-23-2"></span>**3.9.2 How to Move an Item**

You can use the Sitecore. Data. Items. Item. MoveTo() method to move an item or branch. For example, to move the /Sitecore/Content/Home/Sample item in the Master database to /Sitecore/Content:

```
Sitecore.Data.Database master = Sitecore.Configuration.Factory.GetDatabase("master");
Sitecore.Data.Items.Item sample = master.GetItem("/sitecore/content/home/sample");
Sitecore.Data.Items.Item content = master.GetItem(Sitecore.ItemIDs.ContentRoot);
sample.MoveTo(content);
```
### <span id="page-23-3"></span>**3.9.3 How to Copy an Item and Its Descendants**

You can use the Sitecore. Data. Items. Item. CopyTo() method to copy an item and its descendants. For example, to copy the /Sitecore/Content/Home item and any descendants in the Master database to create /Sitecore/Content/Sibling:

```
Sitecore.Data.Database master = Sitecore.Configuration.Factory.GetDatabase("master");
Sitecore.Data.Items.Item home = master.GetItem("/sitecore/content/home");
Sitecore.Data.Items.Item content = master.GetItem(Sitecore.ItemIDs.ContentRoot);
home.CopyTo(content,"Sibling");
```
### <span id="page-23-4"></span>**3.9.4 How to Delete an Item and Its Descendants**

You can use the Sitecore. Data. Items. Item. Delete () method to delete an item and its descendants. For example, to delete the /Sitecore/Content/Home/Sample item in the Master database:

```
Sitecore.Data.Database master = Sitecore.Configuration.Factory.GetDatabase("master");
Sitecore.Data.Items.Item sample = master.GetItem("/sitecore/content/home/sample");
sample.Delete();
```
#### **Note**

The Sitecore. Data. Items. Item. Delete() method deletes the item and all of its descendants.

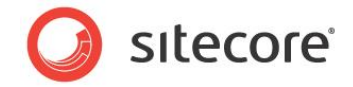

### <span id="page-24-0"></span>**How to Delete the Descendants of an Item**

You can use the Sitecore. Data. Items. Item. DeleteChildren() method to delete the descendants of an item. For example, to delete the descendants of the /Sitecore/Content/Home item in the Master database:

Sitecore.Data.Database master = Sitecore.Configuration.Factory.GetDatabase("master"); Sitecore.Data.Items.Item sample = master.GetItem("/sitecore/content/home/sample"); sample.DeleteChildren();

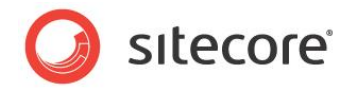

### <span id="page-25-0"></span>**3.10 How to Create a Proxy Item**

You can create a proxy definition item using the  $System/Alias$  data template.<sup>10</sup> For example, to create the proxy definition item /Sitecore/System/Proxies/MyProxy to proxy /Sitecore/Content/Home/Sample and its descendants as /Sitecore/Layout/Sample in the Master database:

```
Sitecore.Data.Database master = Sitecore.Configuration.Factory.GetDatabase("master");
if (master.ProxiesEnabled)
{
  Sitecore.Data.Items.Item proxies = master.GetItem("/sitecore/system/proxies");
  Sitecore.Data.Items.TemplateItem proxy = master.Templates[Sitecore.TemplateIDs.Proxy];
  Sitecore.Data.Items.Item proxyDef = proxies.Add("MyProxy", proxy);
  Sitecore.Data.Items.Item sample = master.GetItem("/sitecore/content/home/sample");
  proxyDef.Editing.BeginEdit();
  Sitecore.Data.Items.Item parent = master.GetItem(Sitecore.ItemIDs.LayoutRoot);
  proxyDef.Fields[Sitecore.FieldIDs.ProxyTargetItem].Value = parent.ID.ToString();
  proxyDef.Fields[Sitecore.FieldIDs.ProxySourceItem].Value = sample.ID.ToString();
  proxyDef.Fields[Sitecore.FieldIDs.ProxyInsertionType].Value = "Entire sub-tree";
  proxyDef.Editing.EndEdit();
}
else
{
   //TODO: handle case that proxies are disabled in the database
}
```
To proxy an individual item, set the value of the Sitecore.FieldIDs.ProxyInsertionType field in the proxy definition item to Root item only. To set proxy items from a different database, set the value of the Sitecore.FieldIDs.ProxySourceDatabase field in the proxy definition item to the name of the source database.

#### **Note**

l

To enable proxies in a database, set the value of the  $\langle$ proxiesEnabled> element to true in the /configuration/sitecore/databases/database element in web.config with the appropriate id.

<sup>10</sup> For more information about proxies, see the *Content Reference* manual at <http://sdn.sitecore.net/Reference/Sitecore%206/Content%20Reference.aspx> and the *Data Definition Cookbook* at [http://sdn.sitecore.net/Reference/Sitecore%206/Data%20Definition%20Cookbook.aspx.](http://sdn.sitecore.net/Reference/Sitecore%206/Data%20Definition%20Cookbook.aspx)

*Sitecore® is a registered trademark. All other brand and product names are the property of their respective holders. The contents of this document are the property of Sitecore. Copyright © 2001-2014 Sitecore. All rights reserved.*

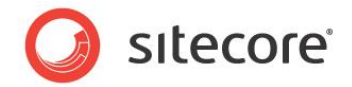

### <span id="page-26-0"></span>**3.11 How to Create an Alias**

l

You can create an alias definition item using the System/Alias data template.<sup>11</sup> For example, to create the alias definition item /Sitecore/System/Aliases/MyAlias to cause the URL /MyAlias.aspx to activate the /Sitecore/Content/Home/Sample item:

```
Sitecore.Data.Database master = Sitecore.Configuration.Factory.GetDatabase("master");
Sitecore.Data.Items.TemplateItem alias = master.Templates[Sitecore.TemplateIDs.Alias];
Sitecore.Data.Items.Item aliases = master.GetItem("/sitecore/system/aliases");
Sitecore.Data.Items.Item myAlias = aliases.Add("MyAlias", alias);
Sitecore.Data.Items.Item sample = master.GetItem("/sitecore/content/home/sample");
myAlias.Editing.BeginEdit();
Sitecore.Data.Fields.LinkField linkField = myAlias.Fields["linked item"];
linkField.LinkType = "internal";
Sitecore.Links.UrlOptions urlOptions = Sitecore.Links.LinkManager.GetDefaultUrlOptions();
urlOptions.AlwaysIncludeServerUrl = false;
linkField.Url = Sitecore.Links.LinkManager.GetItemUrl(sample,urlOptions);
linkField.TargetID = sample.ID;
myAlias.Appearance.Icon = sample.Appearance.Icon;
myAlias.Editing.EndEdit();
```
<sup>11</sup> For more information about aliases, see the *Content Reference* manual at <http://sdn.sitecore.net/Reference/Sitecore%206/Content%20Reference.aspx> and the *Data Definition Cookbook* at [http://sdn.sitecore.net/Reference/Sitecore%206/Data%20Definition%20Cookbook.aspx.](http://sdn.sitecore.net/Reference/Sitecore%206/Data%20Definition%20Cookbook.aspx)

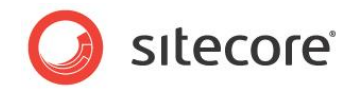

## **Chapter 4**

## <span id="page-27-0"></span>**Working with Fields**

This chapter provides information about APIs to access and update various types of data template field values.

This chapter contains the following sections:

- [How to Access Fields](#page-28-0)
- [How to Access the Standard Value of a Field](#page-41-0)
- [How to Determine if a Field Contains Its Standard Value](#page-42-0)
- [How to Reset a Field to Its Standard Value](#page-43-0)

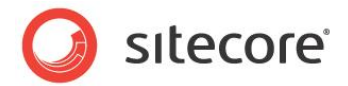

### <span id="page-28-0"></span>**4.1 How to Access Fields**

You can use the APIs described in this section to read and write field values. Excluding the Attachment system field type used to store binary data for media items, Sitecore stores all field values as text. You can access any field as a simple text value, or use specialized classes in the Sitecore. Data. Fields namespace.

Some field types consist of a simple text value. Checkbox field stores the one character ("1") when selected. Rich Text Editor (RTE) fields contain XHTML. Numerous field types contain the ID of a single item or multiple IDs separated by pipe characters ("|"). Other field types contain XML or data in proprietary formats.

#### **Tip**

To determine the string format of any field type, open in the Content Editor, select an item containing the field, and then view raw field values.<sup>12</sup>

You can access the string value of any field using the collection exposed by the Sitecore.Data.Items.Item class. For example, to access the value of the Title field in the /Sitecore/Content/Home item in the Master database:

```
Sitecore.Data.Database master = Sitecore.Configuration.Factory.GetDatabase("master");
Sitecore.Data.Items.Item home = master.GetItem("/sitecore/content/home");
string title = home["title"];
```
#### **Important**

l

If the specified field does not exist, the collection exposed by Sitecore. Data. Items. Item returns an empty string, never Null.

You can update the value of any field using the collection exposed by the Sitecore.Data.Items.Item class. For example, to update the value of the Title field in the /Sitecore/Content/Home item in the Master database:

```
Sitecore.Data.Database master = Sitecore.Configuration.Factory.GetDatabase("master");
Sitecore.Data.Items.Item home = master.GetItem("/sitecore/content/home");
home.Editing.BeginEdit();
home["title"] = "//TODO: replace with appropriate value";
home.Editing.EndEdit();
```
You can clear any field by setting its value to an empty string using the collection exposed by the Sitecore. Data. Items. Item class. For example, to clear the Title field in the /Sitecore/Content/Home item in the Master database:

```
Sitecore.Data.Database master = Sitecore.Configuration.Factory.GetDatabase("master");
Sitecore.Data.Items.Item home = master.GetItem("/sitecore/content/home");
home.Editing.BeginEdit();
home["title"] = String.Empty;
home.Editing.EndEdit()
```
<sup>12</sup> For instructions to view raw field values, see the *Client Configuration Cookbook* at [http://sdn.sitecore.net/Reference/Sitecore%206.aspx.](http://sdn.sitecore.net/Reference/Sitecore%206.aspx)

*Sitecore® is a registered trademark. All other brand and product names are the property of their respective holders. The contents of this document are the property of Sitecore. Copyright © 2001-2014 Sitecore. All rights reserved.*

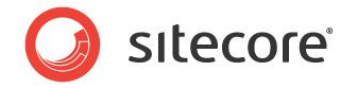

#### **Important**

Clearing the value of a field does not reset that field to its standard value. For instructions to reset a field to its standard value, see the section [How to Reset a Field to Its Standard Value.](#page-43-0)

You cannot set a field value to Null.

Alternatively, you can access any field as an instance of the Sitecore. Data. Fields. Field class using the Sitecore. Data. Items. Item. Fields property. For example, to access the Title field in the /Sitecore/Content/Home item in the Master database:

```
Sitecore.Data.Database master = Sitecore.Configuration.Factory.GetDatabase("master");
Sitecore.Data.Items.Item home = master.GetItem("/sitecore/content/home");
Sitecore.Data.Fields.Field titleField = home.Fields["title"];
if(titleField!=null)
{
  string title = titleField.Value;
}
```
#### **Important**

If you access to the field by name (item. Fields [System. String]) and it does not exist in the item, then the Sitecore.Data.Items.Item.Fields collection returns Null.

If you access to the field by ID (item. Fields [Sitecore.Data.ID]) and it does not exist in the item, then the Sitecore. Data. Items. Item. Fields collection returns a "new" Sitecore.Data.Fields.Field object which does not belong to the item template.

You can use the Sitecore. Data. Fields. Field. Value property to update the value of a field. For example, to update the value of the Title field in the /Sitecore/Content/Home item in the Master database:

```
Sitecore.Data.Database master = Sitecore.Configuration.Factory.GetDatabase("master");
Sitecore.Data.Items.Item home = master.GetItem("/sitecore/content/home");
Sitecore.Data.Fields.Field titleField = home.Fields["title"];
if(titleField!=null)
{
  home.Editing.BeginEdit();
  titleField.Value = "//TODO: replace with appropriate value";
  home.Editing.EndEdit();
}
```
#### **Important**

Sitecore retrieves data only when necessary. To ensure that Sitecore retrieves all field values for an item, invoke the Sitecore.Data.Items.Item.ReadAll() method. For example, to iterate the fields of the context item:

```
Sitecore.Data.Items.Item item = Sitecore.Context.Item;
item.Fields.ReadAll();
foreach (Sitecore.Data.Fields.Field field in item.Fields)
{
   // TODO: process field
}
```
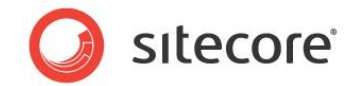

### <span id="page-30-0"></span>**4.1.1 How to Access System Fields**

You can use the Sitecore. FieldIDs class to access system fields.<sup>13</sup> For example, to access the archive date field of the /Sitecore/Content/Home/Sample item in the Master database:

```
Sitecore.Data.Database master = Sitecore.Configuration.Factory.GetDatabase("master");
Sitecore.Data.Items.Item sample = master.GetItem("/sitecore/content/home/sample");
Sitecore.Data.Fields.DateField archiveField =
   sample.Fields[Sitecore.FieldIDs.ArchiveDate];
DateTime archiveWhen = archiveField.DateTime;
```
### <span id="page-30-1"></span>**4.1.2 How to Access a Field Using the FieldRender Web Control**

In presentation components, whenever possible, use the FieldRenderer Web control to output field values.<sup>14</sup> For example, to output the  $\text{Title}$  field in the context item from a Web control:

```
namespace Namespace.Web.UI.WebControls
{
   public class WebControlName : Sitecore.Web.UI.WebControl
   {
     protected override void DoRender(System.Web.UI.HtmlTextWriter output)
\left\{\begin{array}{ccc} \end{array}\right\} string html = Sitecore.Web.UI.WebControls.FieldRenderer.Render(
         Sitecore.Context.Item, "title");
       output.Write(html);
     }
   }
}
```
Alternatively, you can add the FieldRenderer Web control to a layout or sublayout. For example:

```
<sc:FieldRenderer runat="server" ID="fieldControl" />
```
In the code behind for the layout or sublayout, set properties of the control. For example, to render the Title field in the context item:

```
namespace Namespace.Web.UI
{
   public partial class SublayoutName : System.Web.UI.UserControl
\left\{ \begin{array}{c} \end{array} \right\} protected void Page_Load(object sender, EventArgs e)
     {
       fieldControl.DataSource = Sitecore.Context.Item.Paths.FullPath;
        fieldControl.FieldName = "title";
 }
 }
}
```
#### **Important**

l

The FieldRenderer Web control does not support all field types. You can use the FieldRenderer Web control with Date, Datetime, Image, Integer, Multi-Line Text, Number, Rich Text, and Single-Line Text fields.

 $13$  For more information about the members of the  $\text{Stecore.FieldIDS}$  class, see the Sitecore API documentation at [http://sdn.sitecore.net/Reference/Sitecore%206.aspx.](http://sdn.sitecore.net/Reference/Sitecore%206.aspx) <sup>14</sup> For more information about the FieldRenderer Web control, see the *Presentation Components Reference* manual and the *Presentation Components Cookbook* at [http://sdn.sitecore.net/Reference/Sitecore%206.aspx.](http://sdn.sitecore.net/Reference/Sitecore%206.aspx)

*Sitecore® is a registered trademark. All other brand and product names are the property of their respective holders. The contents of this document are the property of Sitecore. Copyright © 2001-2014 Sitecore. All rights reserved.*

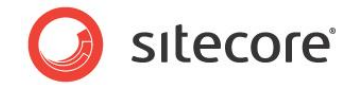

### <span id="page-31-0"></span>**4.1.3 How to Access Checkbox Fields**

You can use the Sitecore. Data. Fields. CheckboxField class to access data template fields of type Checkbox. To determine if the user has selected a Checkbox, access the Sitecore.Data.Fields.CheckboxField.Checked property. For example, to determine if the

Checkbox field named CheckboxField is selected in the /Sitecore/Content/Home item in the Master database:

```
Sitecore.Data.Database master = Sitecore.Configuration.Factory.GetDatabase("master");
Sitecore.Data.Items.Item home = master.GetItem("/sitecore/content/home");
Sitecore.Data.Fields.CheckboxField checkboxField = home.Fields["checkboxfield"];
if (checkboxField != null && checkboxField.Checked)
{
   //TODO: handle case that checkbox exists and is selected
}
```
To select a Checkbox field, set the Sitecore.Data.Fields.CheckboxField.Checked property. For example, to ensure the Checkbox field named CheckboxField is selected in the

/Sitecore/Content/Home item in the Master database:

```
Sitecore.Data.Database master = Sitecore.Configuration.Factory.GetDatabase("master");
Sitecore.Data.Items.Item home = master.GetItem("/sitecore/content/home");
Sitecore.Data.Fields.CheckboxField checkboxField = home.Fields["checkboxfield"];
if (checkboxField != null && ! checkboxField.Checked )
{
  home.Editing.BeginEdit();
  checkboxField.Checked = true;
  home.Editing.EndEdit();
}
```
### <span id="page-31-1"></span>**4.1.4 How to Access Date and Datetime Fields**

l

You can use the Sitecore. Data. Fields. DateField class to access data template fields of type Date and Datetime. The Sitecore. Data. Fields. DateField. Value property contains the date and time as a string in the ISO format used by Sitecore ( $_{\rm YYYYMMddTHHmmss}$ ).<sup>15</sup> You can convert a value in the ISO format to a System.DateTime structure using the

Sitecore. DateUtil. IsoDateToDateTime() method. For example, to access the Date or Datetime field named DateTimeField in the /Sitecore/Content/Home item in the Master database:

```
Sitecore.Data.Database master = Sitecore.Configuration.Factory.GetDatabase("master");
Sitecore.Data.Items.Item home = master.GetItem("/sitecore/content/home");
Sitecore.Data.Fields.DateField dateTimeField = home.Fields["datetimefield"];
string dateTimeString = dateTimeField.Value;
DateTime dateTimeStruct = Sitecore.DateUtil.IsoDateToDateTime(dateTimeString);
```
Alternatively, you can access the Sitecore. Data. Fields. DateField. DateTime property, which contains a System. DateTime structure representing the same value. For example, to access the Date or Datetime field named DateTimeField in the /Sitecore/Content/Home item in the Master database as a System. DateTime structure:

```
Sitecore.Data.Database master = Sitecore.Configuration.Factory.GetDatabase("master");
Sitecore.Data.Items.Item home = master.GetItem("/sitecore/content/home");
Sitecore.Data.Fields.DateField dateTimeField = home.Fields["datefield"];
DateTime dateTimeStruct = dateTimeField.DateTime;
```
You can update the value of a Date or Datetime field by updating the Sitecore. Data. Fields. DateField. Value property to a string in the ISO format. You can use the

<sup>15</sup> For more information about .NET date format patterns, see [http://msdn.microsoft.com/en](http://msdn.microsoft.com/en-us/library/73ctwf33.aspx)[us/library/73ctwf33.aspx.](http://msdn.microsoft.com/en-us/library/73ctwf33.aspx)

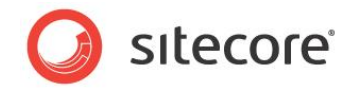

Sitecore. DateUtil.ToIsoDate() method to convert a System. DateTime structure to the ISO format. For example, to update the value of the Datetime field named  $\text{Dategorical}$  in the /Sitecore/Content/Home item in the Master database to the current system date:

```
Sitecore.Data.Database master = Sitecore.Configuration.Factory.GetDatabase("master");
Sitecore.Data.Items.Item home = master.GetItem("/sitecore/content/home");
Sitecore.Data.Fields.DateField dateTimeField = home.Fields["datetimefield"];
if (dateTimeField != null)
{
  home.Editing.BeginEdit();
 dateTimeField.Value = Sitecore.DateUtil.ToIsoDate(DateTime.Now);
  home.Editing.EndEdit();
}
```
#### **Note**

If the user has not specified a value for a field of type Date or Datetime, then the Sitecore.Data.Fields.DateField.Value property contains an empty string, and the Sitecore.Data.Fields.DateField.DateTime property contains System.DateTime.MinValue.

#### **Note**

By default, a field of type Date contains a time value of midnight.

### <span id="page-32-0"></span>**4.1.5 How to Access File Fields**

You can use the Sitecore. Data. Fields. FileField class to access data template fields of type File. You can use the Sitecore. Data. Fields. FileField. MediaItem property to access the media item selected in the field. For example, to access the media item referenced by the File field named FileField in the /Sitecore/Content/Home item in the Master database:

```
Sitecore.Data.Database master = Sitecore.Configuration.Factory.GetDatabase("master");
Sitecore.Data.Items.Item home = master.GetItem("/sitecore/content/home");
Sitecore.Data.Fields.FileField fileField = home.Fields["filefield"];
Sitecore.Data.Items.Item file = fileField.MediaItem;
if (fileField==null)
{
   //TODO: handle case that field does not exist
}
else if (file==null)
{
   //TODO: handle case that user has not selected a file
}
else
{
  Sitecore.Data.Items.MediaItem media = new Sitecore.Data.Items.MediaItem(file);
   //TODO: process media
}
```
You can update the value of a File field by updating the

Sitecore.Data.Fields.FileField.MediaID and Sitecore.Data.Fields.FileField.Src attributes. For example, to ensure the File field named FileField in the /Sitecore/Content/Home item in the Master database specifies the /Sitecore/Media Library/Files/Sample media item:

```
Sitecore.Data.Database master = Sitecore.Configuration.Factory.GetDatabase("master");
Sitecore.Data.Items.Item home = master.GetItem("/sitecore/content/home");
Sitecore.Data.Fields.FileField fileField = home.Fields["filefield"];
Sitecore.Data.Items.Item sample = master.GetItem("/sitecore/media library/files/sample");
if (fileField == null )
{
```
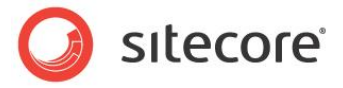

```
 //TODO: handle case that field does not exist
}
else if (sample == null)
{
   //TODO: handle case that sample does not exist
}
else if (fileField.MediaID != sample.ID)
{
  home.Editing.BeginEdit();
  fileField.MediaID = sample.ID;
 fileField.Src = Sitecore.Resources.Media.MediaManager.GetMediaUrl(sample);
  home.Editing.EndEdit();
}
```
### <span id="page-33-0"></span>**4.1.6 How to Access General Link Fields**

You can use the Sitecore. Data. Fields. LinkField class to access data template fields of type General Link. Depending on the type of link in the field, you can use the following properties of the Sitecore.Data.Fields.LinkField class:

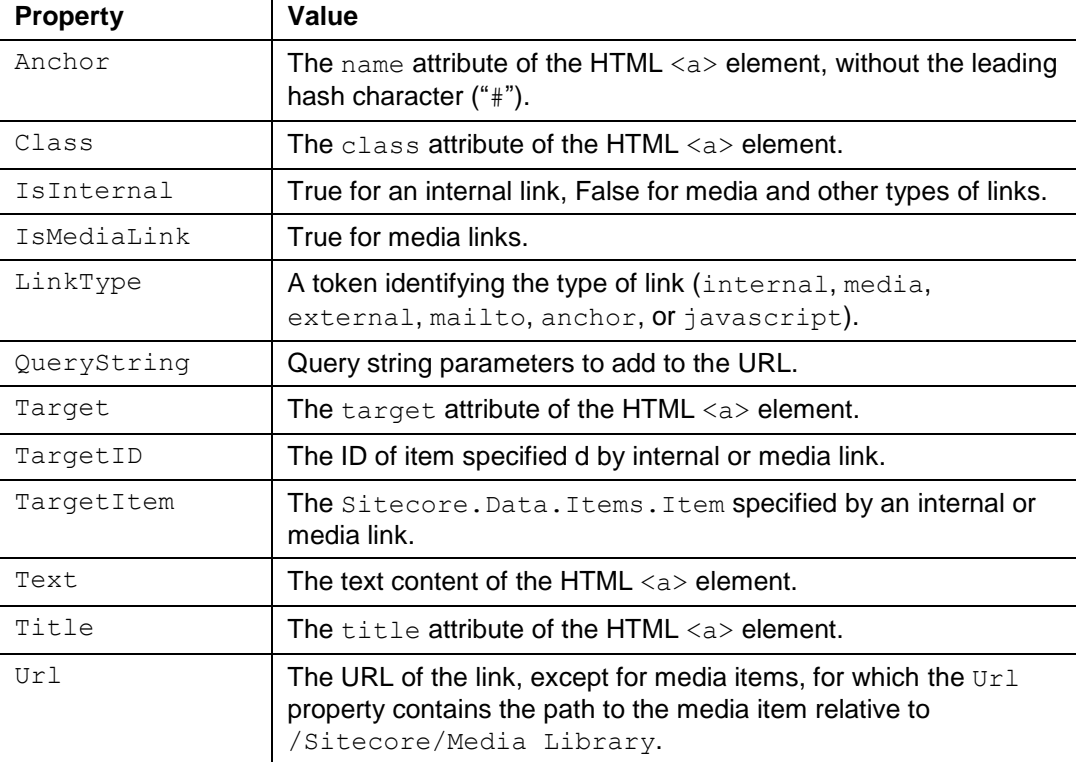

To determine the URL in the General Link field named GeneralLinkField in the /Sitecore/Content/Home item in the Master database:

```
Sitecore.Data.Database master = Sitecore.Configuration.Factory.GetDatabase("master");
Sitecore.Data.Items.Item home = master.GetItem("/sitecore/content/home");
Sitecore.Data.Fields.LinkField linkField = home.Fields["generallinkfield"];
string url = String.Empty;
switch(linkField.LinkType)
{
   case "internal":
```
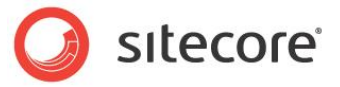

```
 case "external":
  case "mailto":
  case "anchor":
  case "javascript":
    url = linkField.Url;
    break;
  case "media":
    Sitecore.Data.Items.MediaItem media =
      new Sitecore.Data.Items.MediaItem(linkField.TargetItem);
    url = Sitecore.StringUtil.EnsurePrefix('/', 
      Sitecore.Resources.Media.MediaManager.GetMediaUrl(media));
    break;
  case "":
    break;
  default:
    string message = String.Format("{0} : Unknown link type {1} in {2}",
      this.GetType(), linkField.LinkType, home.Paths.FullPath);
   Sitecore.Diagnostics.Log.Error(message,this);
    break;
}
```
You can use the Sitecore. Data. Fields. LinkField. Clear() method to remove the data from a field of type General Link. For example, to remove any link from the General Link field named GeneralLinkField in the /Sitecore/Content/Home item in the Master database:

```
Sitecore.Data.Database master = Sitecore.Configuration.Factory.GetDatabase("master");
Sitecore.Data.Items.Item home = master.GetItem("/sitecore/content/home");
Sitecore.Data.Fields.LinkField linkField = home.Fields["generallinkfield"];
home.Editing.BeginEdit();
linkField.Clear();
home.Editing.EndEdit();
```
To update the General Link field named GeneralLinkField in the /Sitecore/Content/Home item in the Master database to the /Sitecore/Content/Home/Sample item:

```
Sitecore.Data.Database master = Sitecore.Configuration.Factory.GetDatabase("master");
Sitecore.Data.Items.Item home = master.GetItem("/sitecore/content/home");
Sitecore.Data.Fields.LinkField linkField = home.Fields["generallinkfield"];
Sitecore.Data.Items.Item sample = master.GetItem("/sitecore/content/home/sample");
home.Editing.BeginEdit();
linkField.Clear();
linkField.LinkType = "internal";
Sitecore.Links.UrlOptions urlOptions = Sitecore.Links.LinkManager.GetDefaultUrlOptions();
urlOptions.AlwaysIncludeServerUrl = false;
linkField.Url = Sitecore.Links.LinkManager.GetItemUrl(sample,urlOptions);
linkField.TargetID = sample.ID;
home.Editing.EndEdit();
```
To update the General Link field named GeneralLinkField in the /Sitecore/Content/Home item in the Master database to the /Sitecore/Media Library/Files/Sample media item:

```
Sitecore.Data.Database master = Sitecore.Configuration.Factory.GetDatabase("master");
Sitecore.Data.Items.Item home = master.GetItem("/sitecore/content/home");
Sitecore.Data.Fields.LinkField linkField = home.Fields["generallinkfield"];
Sitecore.Data.Items.Item sample = master.GetItem("/sitecore/media library/files/sample");
home.Editing.BeginEdit();
linkField.Clear();
linkField.LinkType = "media";
linkField.Url = sample.Paths.MediaPath;
linkField.TargetID = sample.ID;
home.Editing.EndEdit();
```
To update the General Link field named GeneralLinkField in the /Sitecore/Content/Home item in the Master database to the external URL http://sitecore.net:

```
Sitecore.Data.Database master = Sitecore.Configuration.Factory.GetDatabase("master");
Sitecore.Data.Items.Item home = master.GetItem("/sitecore/content/home");
Sitecore.Data.Fields.LinkField linkField = home.Fields["generallinkfield"];
```
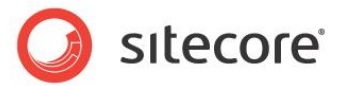

```
home.Editing.BeginEdit();
linkField.Clear();
linkField.LinkType = "external";
linkField.Url = "http://sitecore.net";
home.Editing.EndEdit();
```
To update the General Link field named GeneralLinkField in the /Sitecore/Content/Home item in the Master database to the anchor namedAnchor:

```
Sitecore.Data.Database master = Sitecore.Configuration.Factory.GetDatabase("master");
Sitecore.Data.Items.Item home = master.GetItem("/sitecore/content/home");
Sitecore.Data.Fields.LinkField linkField = home.Fields["generallinkfield"];
home.Editing.BeginEdit();
linkField.Clear();
linkField.LinkType = "anchor";
linkField.Url = "namedAnchor";
home.Editing.EndEdit();
```
To update the General Link field named GeneralLinkField in the /Sitecore/Content/Home item in the Master database to the email address  $emai1@domain.tld:$ 

```
Sitecore.Data.Database master = Sitecore.Configuration.Factory.GetDatabase("master");
Sitecore.Data.Items.Item home = master.GetItem("/sitecore/content/home");
Sitecore.Data.Fields.LinkField linkField = home.Fields["generallinkfield"];
home.Editing.BeginEdit();
linkField.Clear();
linkField.LinkType = "mailto";
linkField.Url = "mailto:email@domain.tld";
home.Editing.EndEdit();
```
To update the General Link field named GeneralLinkField in the /Sitecore/Content/Home item in the Master database to a JavaScript function:

```
Sitecore.Data.Database master = Sitecore.Configuration.Factory.GetDatabase("master");
Sitecore.Data.Items.Item home = master.GetItem("/sitecore/content/home");
Sitecore.Data.Fields.LinkField linkField = home.Fields["generallinkfield"];
home.Editing.BeginEdit();
linkField.Clear();
linkField.Text = "//TODO: replace with appropriate value";
linkField.LinkType = "javascript";
linkField.Url = @"javascript:alert('javascript')";
home.Editing.EndEdit();
```
### <span id="page-35-0"></span>**4.1.7 How to Access Image Fields**

You can use the Sitecore. Data. Fields. ImageField class to access data template fields of type Image. You can use the Sitecore. Data. Fields. ImageField. MediaItem property to access the media item selected in the field as a Sitecore. Data. Items. Item. If the field does not specify an image, then the Sitecore.Data.Fields.ImageField.MediaItem property is Null. You can use the Sitecore. Resources. ImageBuilder class to construct an  $HTML \ltimes img$  element. You can use the Sitecore.Resources.Media.MediaManager.GetMediaUrl() method to determine the URL of a media item. For example, to construct an HTML  $\langle \text{img} \rangle$  element based on the value of the Image field named ImageField in the /Sitecore/Content/Home item in the Master database:

```
Sitecore.Data.Database master = Sitecore.Configuration.Factory.GetDatabase("master");
Sitecore.Data.Items.Item home = master.GetItem("/sitecore/content/home");
Sitecore.Data.Fields.ImageField imageField = home.Fields["imagefield"];
if (imageField!=null && imageField.MediaItem!=null)
{
  Sitecore.Data.Items.MediaItem image =
    new Sitecore.Data.Items.MediaItem(imageField.MediaItem);
  string src = Sitecore.StringUtil.EnsurePrefix('/',
    Sitecore.Resources.Media.MediaManager.GetMediaUrl(image));
 string imgTag = String.Format(@"<img src=""{0}"" alt=""{1}"" />", src, image.Alt);
```
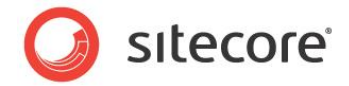

### }

#### **Important**

Use the Sitecore media library for images and other media contributed by business users. Use the file system and a source code management system for images managed by developers.

You can use the Sitecore. Data.Fields.ImageField.Clear() method to clear the content of an Image field. For example, to clear the Image field named  $ImageField$  field in the /Sitecore/Content/Home item in the Master database:

```
Sitecore.Data.Database master = Sitecore.Configuration.Factory.GetDatabase("master");
Sitecore.Data.Items.Item home = master.GetItem("/sitecore/content/home");
Sitecore.Data.Fields.ImageField imageField = home.Fields["imagefield"];
home.Editing.BeginEdit();
imageField.Clear();
home.Editing.EndEdit();
```
You can use the Sitecore. Data. Fields. ImageField class to update an Image field. For example, to update the Image field named ImageField in the /Sitecore/Content/Home item in the Master database to the /Sitecore/Media Library/Images/Sample image:

```
Sitecore.Data.Database master = Sitecore.Configuration.Factory.GetDatabase("master");
Sitecore.Data.Items.Item home = master.GetItem("/sitecore/content/home");
Sitecore.Data.Items.Item sampleItem =
 master.GetItem("/sitecore/media library/images/sample");
Sitecore.Data.Items.MediaItem sampleMedia =
  new Sitecore.Data.Items.MediaItem(sampleItem);
Sitecore.Data.Fields.ImageField imageField = home.Fields["imagefield"];
if (imageField.MediaID != sampleMedia.ID )
{
  home.Editing.BeginEdit();
  imageField.Clear();
  imageField.MediaID = sampleMedia.ID;
   if (!String.IsNullOrEmpty(sampleMedia.Alt))
\left\{ \begin{array}{c} \end{array} \right\} imageField.Alt = sampleMedia.Alt;
 }
   else
   {
     imageField.Alt = sampleMedia.DisplayName;
   }
  home.Editing.EndEdit();
}
```
### <span id="page-36-0"></span>**4.1.8 How to Access Droplink, Droptree, and Grouped Droplink Fields**

You can access fields types allowing the user to select a single item, including Droplink, Droptree, and Grouped Droplink fields, using the Sitecore.Data.Fields.ReferenceField class. The Sitecore.Data.Fields.ReferenceField.TargetItem property contains the Sitecore.Data.Items.Item specified by the field, or Null. For example, to access the item specified by the Droptree field named ReferenceField in the /Sitecore/Content/Home item in the Master database:

```
Sitecore.Data.Database master = Sitecore.Configuration.Factory.GetDatabase("master");
Sitecore.Data.Items.Item home = master.GetItem("/sitecore/content/home");
Sitecore.Data.Fields.ReferenceField referenceField = item.Fields["referencefield"];
if (referenceField==null)
{
   //TODO: handle case that field does not exist
```
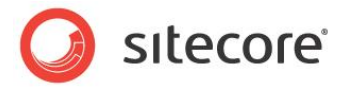

```
}
else if (referenceField.TargetItem==null)
{
   //TODO: handle case that user has not selected an item
}
else
{
  Sitecore.Data.Items.Item referencedItem = referenceField.TargetItem;
   //TODO: process referencedItem
}
```
You can set the Sitecore.Data.Fields.ReferenceField.Value property to the ID of an item to update a field of one of the supported types. For example, to ensure the Droptree field named ReferenceField in the /Sitecore/Content/Home item in the Master database specifies the /Sitecore/Content/Home/Sample item:

```
Sitecore.Data.Database master = Sitecore.Configuration.Factory.GetDatabase("master");
Sitecore.Data.Items.Item home = master.GetItem("/sitecore/content/home");
Sitecore.Data.Fields.ReferenceField referenceField = home.Fields["referencefield"];
if (referenceField==null)
{
   //TODO: handle case that field does not exist
}
else
{
  Sitecore.Data.Items.Item sample = master.GetItem("/sitecore/content/home/sample");
   if (sample==null)
   {
     //TODO: handle case that sample does not exist
 }
  else if (sample.ID.ToString()!=referenceField.Value)
\left\{\right. home.Editing.BeginEdit();
     referenceField.Value = sample.ID.ToString();
     home.Editing.EndEdit();
   }
}
```
### <span id="page-37-0"></span>**4.1.9 How to Access Checklist, Multilist, Treelist, and TreelistEx Fields**

You can access field types allowing the user to select multiple items, including Checklist, Multilist, Treelist, and TreelistEx, using the Sitecore.Data.Fields.MultilistField class. You can use the Sitecore.Data.Fields.MultilistField.GetItems() method to access a list of Sitecore.Data.Item.Item objects representing the items specified by the field. For example, to iterate over the items specified in the Multilist field named Multiselect in the /Sitecore/Content/Home item in the Master database:

```
Sitecore.Data.Database master = Sitecore.Configuration.Factory.GetDatabase("master");
Sitecore.Data.Items.Item home = master.GetItem("/sitecore/content/home");
Sitecore.Data.Fields.MultilistField multiselectField = home.Fields["multiselect"];
if (multiselectField==null)
{
   //TODO: handle case that field does not exist
}
else
{
  Sitecore.Data.Items.Item[] items= multiselectField.GetItems();
   if (items!=null && items.Length>0)
   {
    for (int i=0; i<items.Length; i++)
\left\{\begin{array}{ccc} \end{array}\right\}
```
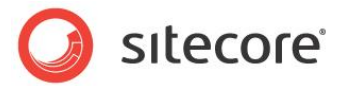

 //process items[i] } } }

The individual members of the list returned by

Sitecore.Data.Fields.MultilistField.GetItems() method are never Null. If a user has deleted an item without updating the references to that item, the Sitecore.Data.Fields.MultilistField.GetItems() method excludes that item from its results.

#### **Note**

You can also use the Sitecore. Data. Fields. Multilist Field class to access fields of type Droplink, Droptree, and Grouped Droplink. This approach provides you with a single programming model for all field types that store the IDs of one or more Sitecore items, and could reduce the need to update code if you change the type of the field. Because Droplink, Droptree, and Grouped Droplink do not support selection of multiple items, you should not use the Sitecore. Data. Fields. Multilist class to update these types of fields.

#### You can add items to a supported field type using the

```
Sitecore.Data.Fields.MulitlistField.Add() method, and remove items using the 
Sitecore.Data.Fields.MulitlistField.Remove() method. For example, to ensure that the 
TreelistEx Multiselect field in the /Sitecore/Content/Home item in the Master database specifies 
the /Sitecore/Content/Home/Sample1 item, but does not specify not the 
/Sitecore/Content/Home/Sample2 item:
```

```
Sitecore.Data.Database master = Sitecore.Configuration.Factory.GetDatabase("master");
Sitecore.Data.Items.Item home = master.GetItem("/sitecore/content/home");
Sitecore.Data.Items.Item sample1 = master.GetItem("/sitecore/content/home/sample1");
Sitecore.Data.Items.Item sample2 = master.GetItem("/sitecore/content/home/sample2");
Sitecore.Data.Fields.MultilistField multiselectField = home.Fields["multiselect"];
if(multiselectField.Contains(sample2.ID.ToString())
   || !multiselectField.Contains(sample1.ID.ToString()))
{
  home.Editing.BeginEdit();
   if(!multiselectField.Contains(sample1.ID.ToString()))
   {
    multiselectField.Add(sample1.ID.ToString());
   }
   if(multiselectField.Contains(sample2.ID.ToString()))
   {
    multiselectField.Remove(sample2.ID.ToString());
   }
  home.Editing.EndEdit();
}
```
### <span id="page-38-0"></span>**4.1.10 How to Access File Drop Area Fields**

You can use the Sitecore. Data. Fields. FileDropAreaField class to access the value in a field of type File Drop Area (FDA). The

Sitecore.Data.Fields.FileDropAreaField.GetMediaItems() method returns the media items associated with the FDA field.

You can implement a Web control based on the following example that generates an unordered list of links to the media items associated with an FDA field.

namespace Sitecore.Sharedsource.Web.UI.WebControls {

*Sitecore® is a registered trademark. All other brand and product names are the property of their respective holders. The contents of this document are the property of Sitecore. Copyright © 2001-2014 Sitecore. All rights reserved.*

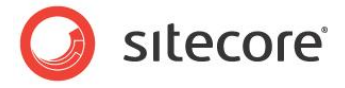

```
 using System;
   public class FDALinks : Sitecore.Web.UI.WebControl
\left\{ \begin{array}{c} \end{array} \right\} public string FieldName
     {
       get; 
       set;
     }
     protected override void DoRender(System.Web.UI.HtmlTextWriter output)
\left\{\begin{array}{ccc} \end{array}\right\} if (this.FieldName == null
         || Sitecore.Context.Item == null
         || output == null)
       {
         return;
       }
       Sitecore.Data.Fields.FileDropAreaField fdaField =
         Sitecore.Context.Item.Fields[this.FieldName];
       if (fdaField == null)
       {
         return;
       }
      Sitecore.Collections.ItemList mediaItems = fdaField.GetMediaItems();
       if (mediaItems.Count < 1)
       {
         return;
       }
       output.Write("<ul>");
       foreach (Sitecore.Data.Items.Item mediaItem in mediaItems)
       {
         string mediaUrl = Sitecore.StringUtil.EnsurePrefix(
          '/', Sitecore.Resources.Media.MediaManager.GetMediaUrl(mediaItem));
         string markup = String.Format(
           @"<li><a href=""{0}"">{1}</a>",
           mediaUrl,
           mediaItem.Name);
         output.Write(markup);
       }
       output.Write("</ul>");
     }
   }
}
```
### <span id="page-39-0"></span>**4.1.11 How to Access Word Document Fields**

You can use the Sitecore. Data. Fields. WordDocumentField class to access the value of a Word Document field. You can use the Sitecore. Data. Fields. WordDocumentField. Html property to access the HTML representation of the field value. You can use the Sitecore.Data.Fields.WordDocumentField.PlainText property to access the plain text representation of the field value.

You can use the Sitecore. Data. Fields. WordDocumentField. Styles property to access the Cascading Style Sheet code associated with that HTML. For example, you can implement a Web control based on the following example that outputs the styles and HTML of a Word Document field:

```
namespace Sitecore.Sharedsource.Web.UI.WebControls
```
*Sitecore® is a registered trademark. All other brand and product names are the property of their respective holders. The contents of this document are the property of Sitecore. Copyright © 2001-2014 Sitecore. All rights reserved.*

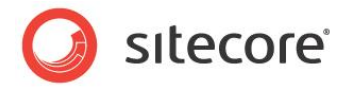

```
{
  using System;
  using System.Text.RegularExpressions;
  public class RenderWordDocumentFieldRenderer : Sitecore.Web.UI.WebControl
\left\{\right. public string FieldName
     {
       get;
       set;
     }
     protected override void DoRender(System.Web.UI.HtmlTextWriter output)
\left\{\begin{array}{ccc} \end{array}\right\} Sitecore.Data.Items.Item item = this.GetItem();
       if (this.FieldName == null || item == null)
       {
         return;
       }
       Sitecore.Data.Fields.WordDocumentField wordField = item.Fields["WordField"];
       if (wordField == null 
         || wordField.BlobId == Sitecore.Data.ID.Null 
         || Regex.IsMatch(wordField.PlainText, "^\\s*$"))
       {
         return;
       }
       output.WriteLine(String.Format(
         "<style type=\"text/css\">{0}</style>",
         wordField.Styles));
       output.WriteLine(Sitecore.Web.UI.WebControls.FieldRenderer.Render(
         item, 
         wordField.InnerField.Name));
     }
   }
}
```
You can use the Sitecore. WordOCX. WordOCXUrlManager. GetDownloadLink() method to retrieve a URL that provides access to the value of a Word Document field as a Word Document (.  $d$ ocx file).

For example, to retrieve a URL to acess the Word Document field named WordDocument in the context item as a Word Document file:

```
Sitecore.Data.Items.Item item = Sitecore.Context.Item;
Sitecore.Data.Fields.WordDocumentField wordField = item.Fields["WordDocument"];
if (wordField != null
   && wordField.BlobId != Sitecore.Data.ID.Null 
   && !Regex.IsMatch(wordField.PlainText, "^\\s*$"))
{
 \texttt{Dictionary}\texttt{<string, string>} \texttt{parameters = new Dictionary}\texttt{<string, string>}(); parameters["db"] = item.Database.Name;
  parameters["blobId"] = wordField.BlobId.ToString();
  Sitecore.WordOCX.WordOCXUrlManager wordManager = 
     new Sitecore.WordOCX.WordOCXUrlManager(parameters);
  string url = wordManager.GetDownloadLink();
}
```
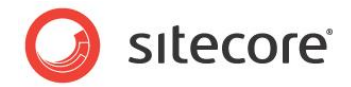

### <span id="page-41-0"></span>**4.2 How to Access the Standard Value of a Field**

You can use the Sitecore. Data. Fields. Field. GetStandardValue () method to access the standard value of a field.<sup>16</sup> For example, to access the standard value of the Title field in the /Sitecore/Content/Home item in the Master database:

Sitecore.Data.Database master = Sitecore.Configuration.Factory.GetDatabase("master"); Sitecore.Data.Items.Item home = master.GetItem("/sitecore/content/home"); Sitecore.Data.Fields.Field titleField = home.Fields["title"]; string standardTitle = titleField.GetStandardValue();

l

<sup>16</sup> For more information about field standard values, see the *Data Definition Reference* manual and the *Data Definition Cookbook* at [http://sdn.sitecore.net/Reference/Sitecore%206.aspx.](http://sdn.sitecore.net/Reference/Sitecore%206.aspx)

*Sitecore® is a registered trademark. All other brand and product names are the property of their respective holders. The contents of this document are the property of Sitecore. Copyright © 2001-2014 Sitecore. All rights reserved.*

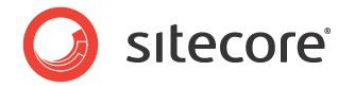

### <span id="page-42-0"></span>**4.3 How to Determine if a Field Contains Its Standard Value**

You can determine whether a field contains its standard value using the Sitecore.Data.Fields.Field.ContainsStandardValue property. For example, to determine if the Title field in the /Sitecore/Content/Home item in the Master database contains its standard value:

```
Sitecore.Data.Database master = Sitecore.Configuration.Factory.GetDatabase("master");
Sitecore.Data.Items.Item home = master.GetItem("/sitecore/content/home");
Sitecore.Data.Fields.Field titleField = home.Fields["title"];
if (titleField.ContainsStandardValue)
{
   //TODO: handle case that field contains standard value
}
```
The Sitecore.Data.Fields.Field.ContainsStandardValue property is False if there is no standard value for a field.

#### **Note**

A field can contain the same value as its standard value without actually containing that standard value. For example, an item contains its standard value. The user updates that field; the field no longer contains its standard value. The user updates the field again, setting the value to the same value as the standard value for the field, but without resetting the field to its standard value. The field now contains the same value as its standard value, but does not contain its standard value; the

Sitecore.Data.Fields.Field.ContainsStandardValue property is False despite the fact that the value of the field is equal to its standard value.

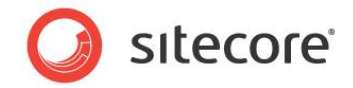

### <span id="page-43-0"></span>**4.4 How to Reset a Field to Its Standard Value**

You can use the Sitecore. Data. Fields. Field. Reset () method to reset a field to its standard value. For example, to reset the value of the Title field in the /Sitecore/Content/Home item in the Master database to its standard value:

```
Sitecore.Data.Database master = Sitecore.Configuration.Factory.GetDatabase("master");
Sitecore.Data.Items.Item home = master.GetItem("/sitecore/content/home");
Sitecore.Data.Fields.Field titleField = home.Fields["title"];
home.Editing.BeginEdit();
titleField.Reset();
home.Editing.EndEdit();
```
Updating the value of a Sitecore. Data. Fields. Field to an empty string or the standard value of the field does not cause the value of the field to revert to the value defined in the standard values item associated with its data template. Use the Sitecore.Data.Fields.Field.Reset() method to reset a field to its standard value.

When you reset a field to its standard value, Sitecore does not expand tokens such as  $\frac{2}{3}$ name in the standard value. You can use a master variable replacer to replace tokens.

```
Sitecore.Data.Database master = Sitecore.Configuration.Factory.GetDatabase("master");
Sitecore.Data.Items.Item home = master.GetItem("/sitecore/content/home");
Sitecore.Data.Fields.Field titleField = home.Fields["title"];
home.Editing.BeginEdit();
titleField.Reset();
home.Editing.EndEdit();
home.Editing.BeginEdit();
Sitecore.Data.MasterVariablesReplacer replacer =
Sitecore.Configuration.Factory.GetMasterVariablesReplacer();
replacer.ReplaceField(home,titleField);
home.Editing.EndEdit();
```
#### **Note**

You must commit the reset operation before using the master variable replacer on the field value.

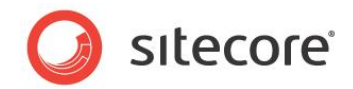

## **Chapter 5**

l

## <span id="page-44-0"></span>**Working with Dynamic Links**

This chapter contains information about configuring and using Sitecore dynamic link management APIs.<sup>17</sup>

This chapter contains the following sections:

- [How to Access the Friendly URL of a Content Item](#page-45-0)
- [How to Access the URL of an RSS Feed](#page-46-0)
- [How to Access the Friendly URL of a Media Item](#page-47-0)
- [How to Transform Dynamic Links](#page-48-0) in HTML to Friendly URLs

<sup>&</sup>lt;sup>17</sup> For more information about Sitecore dynamic links, see the guide to working with Dynamic Links at [http://sdn.sitecore.net/Reference/Sitecore%206/Dynamic%20Links.aspx.](http://sdn.sitecore.net/Reference/Sitecore%206/Dynamic%20Links.aspx)

*Sitecore® is a registered trademark. All other brand and product names are the property of their respective holders. The contents of this document are the property of Sitecore. Copyright © 2001-2014 Sitecore. All rights reserved.*

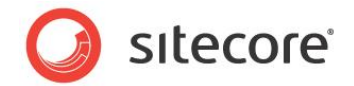

### <span id="page-45-0"></span>**5.1 How to Access the Friendly URL of a Content Item**

You can use the Sitecore.Links.LinkManager.GetItemUrl() method to access the friendly URL of a content item.<sup>18</sup> For example, to access the friendly URL of the /Sitecore/Content/Home item in the Master database:

Sitecore.Data.Database master = Sitecore.Configuration.Factory.GetDatabase("master"); Sitecore.Data.Items.Item home = master.GetItem("/sitecore/content/home"); string url = Sitecore.Links.LinkManager.GetItemUrl(home);

l

<sup>&</sup>lt;sup>18</sup> For more information about dynamic URLs, see the guide to working with Dynamic Links at [http://sdn.sitecore.net/Reference/Sitecore%206/Dynamic%20Links.aspx.](http://sdn.sitecore.net/Reference/Sitecore%206/Dynamic%20Links.aspx)

*Sitecore® is a registered trademark. All other brand and product names are the property of their respective holders. The contents of this document are the property of Sitecore. Copyright © 2001-2014 Sitecore. All rights reserved.*

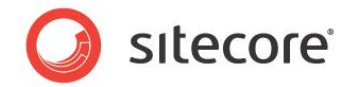

### <span id="page-46-0"></span>**5.2 How to Access the URL of an RSS Feed**

The URL of an RSS feed is the default URL of the feed definition item. <sup>19</sup> You can use the same APIs to access the URL of an RSS feed that you use to access the URL of any item. For more information about the APIs that you can use to access the URL of an item, see the previous section*, [How to Access the](#page-45-0)  [Friendly URL of a Content Item](#page-45-0)*.

You can use the Sitecore. Syndication. FeedManager. GetFeedUrl() method to retrieve an RSS URL. The first parameter to the Sitecore. Syndication. FeedManager. GetFeedUrl () is a feed definition item. The second parameter indicates whether to include authentication information in the URL.

#### **Note**

l

Use RSS URL authentication features only for Sitecore client RSS feeds.<sup>20</sup>

For more information about syndication APIs, see *[Chapter 6, Syndication APIs](#page-49-0)*.

<sup>19</sup> For more information about Sitecore RSS features, see the *Presentation Component Cookbook* at [http://sdn.sitecore.net/Reference/Sitecore%206/Presentation%20Component%20Cookbook.aspx.](http://sdn.sitecore.net/Reference/Sitecore%206/Presentation%20Component%20Cookbook.aspx) <sup>20</sup> For more information about Sitecore client RSS feeds, see the *Client Configuration Cookbook* at [http://sdn.sitecore.net/Reference/Sitecore%206/Client%20Configuration%20Cookbook.aspx.](http://sdn.sitecore.net/Reference/Sitecore%206/Client%20Configuration%20Cookbook.aspx)

*Sitecore® is a registered trademark. All other brand and product names are the property of their respective holders. The contents of this document are the property of Sitecore. Copyright © 2001-2014 Sitecore. All rights reserved.*

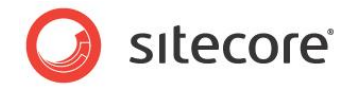

### <span id="page-47-0"></span>**5.3 How to Access the Friendly URL of a Media Item**

You can use the Sitecore.Resources.Media.MediaManager.GetMediaUrl() method to access the friendly URL of a media item. For example, to access the friendly URL of the media item /Sitecore/Media Library/Images/Sample in the Master database:

```
Sitecore.Data.Database master = Sitecore.Configuration.Factory.GetDatabase("master");
Sitecore.Data.Items.Item sampleItem = master.GetItem(
   "/sitecore/media library/images/sample");
Sitecore.Data.Items.Item sampleMedia = new Sitecore.Data.Items.MediaItem(sampleItem);
string url = Sitecore.StringUtil.EnsurePrefix('/',
 Sitecore.Resources.Media.MediaManager.GetMediaUrl(sampleMedia));
```
#### **Warning**

Sitecore does not automatically include the leading slash character ("/") in media URLs. This results in relative URLs for media items, which IIS resolves to the document root due to the tilde character ("~"). In solutions with very deep information architectures, relative media URLs can exceed limits imposed by the Web client or the Web server. Use the Sitecore. StringUtil.EnsurePrefix() method as shown in the previous example to ensure media URLs include the leading slash character.

You can use the Sitecore. Resources. Media. MediaUrlOptions class to specify media options. For example, to retrieve the URL of the thumbnail of the /Sitecore/Media Library/Images/Sample media item in the Master database:

```
Sitecore.Data.Database master = Sitecore.Configuration.Factory.GetDatabase("master");
Sitecore.Data.Items.Item sampleItem = master.GetItem(
   "/sitecore/media library/images/sample");
Sitecore.Data.Items.MediaItem sampleMedia =
 new Sitecore.Data.Items.MediaItem(sampleItem);
Sitecore.Resources.Media.MediaUrlOptions mediaOptions =
 new Sitecore.Resources.Media.MediaUrlOptions();
mediaOptions.Thumbnail = true;
string url = Sitecore.StringUtil.EnsurePrefix('/',
   Sitecore.Resources.Media.MediaManager.GetMediaUrl(sampleMedia, mediaOptions));
```
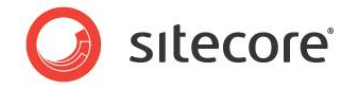

### <span id="page-48-0"></span>**5.4 How to Transform Dynamic Links in HTML to Friendly URLs**

You can use the FieldRenderer Web control, the renderField pipeline, or the Sitecore.Links.LinkManager.ExpandDynamicLinks() method to transform dynamic links into friendly URLs.<sup>21</sup>

You can use the Sitecore.Links.LinkManager.ExpandDynamicLinks() method to transform dynamic links in Rich Text Editor (RTE) fields, including both content and media links, to friendly URLs. For example, to transform dynamic links in the Text field in the /Sitecore/Content/Home item in the Master database:

```
Sitecore.Data.Database master = Sitecore.Configuration.Factory.GetDatabase("master");
Sitecore.Data.Items.Item home = master.GetItem("/sitecore/content/home");
string containsDynamicLinks = home.Fields["text"].Value;
string containsFriendlyLinks = Sitecore.Links.LinkManager.ExpandDynamicLinks(
  containsDynamicLinks, Sitecore.Configuration.Settings.Rendering.SiteResolving);
string finalMarkup = System.Text.RegularExpressions.Regex.Replace(containsFriendlyLinks,
 \sqrt{(a^2/1) \cdot m}edia", "$1/~/media");
```
<sup>21</sup> For more information about the FieldRenderer Web control, see the *Presentation Component Reference* manual at <http://sdn.sitecore.net/Reference/Sitecore%206/Presentation%20Component%20Reference.aspx> .

l

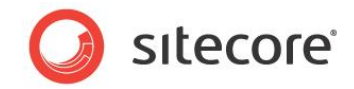

## **Chapter 6**

l

## <span id="page-49-0"></span>**Syndication APIs**

This chapter describes APIs related to Sitecore Really Simple Syndication (RSS) features.<sup>22</sup>

This chapter first describes Sitecore syndication APIs, and then describes ASP.NET system syndication APIs.

This chapter contains the following section:

- [Sitecore.Syndication Classes](#page-50-0)
- [ASP.NET Syndication Classes](#page-52-0)

<sup>22</sup> For more information about Sitecore RSS features, see the *Presentation Component Cookbook* at [http://sdn.sitecore.net/Reference/Sitecore%206/Presentation%20Component%20Cookbook.aspx.](http://sdn.sitecore.net/Reference/Sitecore%206/Presentation%20Component%20Cookbook.aspx)

*Sitecore® is a registered trademark. All other brand and product names are the property of their respective holders. The contents of this document are the property of Sitecore. Copyright © 2001-2014 Sitecore. All rights reserved.*

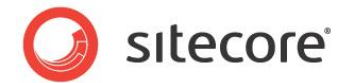

### <span id="page-50-0"></span>**6.1 Sitecore.Syndication Classes**

This section describes the classes in the Sitecore.Syndication namespace that implement Sitecore RSS features.

### <span id="page-50-1"></span>**6.1.1 Sitecore.Syndication.FeedManager**

You can use the Sitecore. Syndication. FeedManager. GetFeedUrl() method to access the URL of an RSS feed. For more information about the

Sitecore.Syndication.FeedManager.GetFeedUrl() method, see the section *[How to Access the](#page-46-0)  [URL of an RSS Feed](#page-46-0)*.

### <span id="page-50-2"></span>**6.1.2 Sitecore.Syndication.FeedUtil**

The Sitecore. Syndication. FeedUtil class contains static utility methods related to syndication.

The Sitecore.Syndication.FeedUtil.IsConfiguredForFeed() method returns True for any item that you can include in an RSS feed. For an example that uses the

Sitecore.Syndication.FeedUtil.IsConfiguredForFeed() method, see the section *[Example:](#page-50-4)  [Syndicate Children of Multiple Items](#page-50-4)*.

The Sitecore.Syndication.FeedUtil.IsFeed() method returns True if the parameter is a feed definition item.

### <span id="page-50-3"></span>**6.1.3 Sitecore.Syndication.PublicFeed**

The Sitecore. Syndication. PublicFeed class uses feed definition items to construct RSS feeds. The Sitecore. Syndication. PublicFeed class syndicates the items identified by a Sitecore query or by the children of a data source item specified in the feed definition item.<sup>23</sup>

You can use the Sitecore. Syndication. PublicFeed class as a base class to develop custom feeds. Specify your class in the **Type** field in the **Extensibility** section of the feed definition item. If you do not specify a value for the **Type** field in the **Extensibility** section of the feed definition item, then Sitecore uses the Sitecore.Syndication.PublicFeed class to format the feed.

The Sitecore. Syndication. PublicFeed. FeedItem property exposes the feed definition item associated with the feed.

You can implement a feed that determines the items to syndicate using custom logic by overriding the Sitecore.Syndication.PublicFeed.GetSourceItems() method. For an example that overrides the Sitecore.Syndication.PublicFeed.GetSourceItems() method, see the section [Example:](#page-50-4)  [Syndicate Children of Multiple Items.](#page-50-4)

### <span id="page-50-4"></span>**Example: Syndicate Children of Multiple Items**

You can implement a custom RSS feed based on the following example that syndicates the children of all of the items selected in the field named **Sources** in the feed definition item.

1. In the Visual Studio Web application project, compile a class based on the following example:

namespace Sitecore.Sharedsource.Syndication

l

<sup>23</sup> For more information about Sitecore query, see the *Data Definition Reference* manual at [http://sdn.sitecore.net/Reference/Sitecore%206/Data%20Definition%20Reference.aspx.](http://sdn.sitecore.net/Reference/Sitecore%206/Data%20Definition%20Reference.aspx)

*Sitecore® is a registered trademark. All other brand and product names are the property of their respective holders. The contents of this document are the property of Sitecore. Copyright © 2001-2014 Sitecore. All rights reserved.*

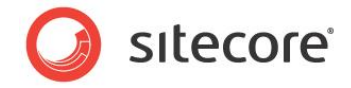

```
{
   public class SelectionFeed : Sitecore.Syndication.PublicFeed
\left\{ \begin{array}{c} \end{array} \right\} public override System.Collections.Generic.IEnumerable<Sitecore.Data.Items.Item>
         GetSourceItems()
       {
         Sitecore.Data.Fields.MultilistField entries = this.FeedItem.Fields["Sources"];
        if (entries == null || entries. Count < 1)
          {
           return new Sitecore.Data.Items.Item[0];
          }
        Sitecore.Collections.ItemList list = new Sitecore.Collections.ItemList();
          foreach (Sitecore.Data.Items.Item parent in entries.GetItems())
\left\{\begin{array}{ccc} \end{array}\right\} foreach (Sitecore.Data.Items.Item child in parent.Children)
\left\{ \begin{array}{cc} 0 & 0 \\ 0 & 0 \end{array} \right\} if (Sitecore.Syndication.FeedUtil.IsConfiguredForFeed(child))
\left\{ \begin{array}{ccc} 0 & 0 & 0 \\ 0 & 0 & 0 \\ 0 & 0 & 0 \\ 0 & 0 & 0 \\ 0 & 0 & 0 \\ 0 & 0 & 0 \\ 0 & 0 & 0 \\ 0 & 0 & 0 \\ 0 & 0 & 0 \\ 0 & 0 & 0 \\ 0 & 0 & 0 \\ 0 & 0 & 0 \\ 0 & 0 & 0 \\ 0 & 0 & 0 & 0 \\ 0 & 0 & 0 & 0 \\ 0 & 0 & 0 & 0 \\ 0 & 0 & 0 & 0 \\ 0 & 0 & 0 & 0 & 0 \\ 0 & 0 & 0 & 0 & 0 \\ 0 & 0 & 0 & 0 & 0 list.Add(child);
 }
 }
          }
         if (list.Count < 1)
          {
           return new Sitecore.Data.Items.Item[0];
         }
         list.Sort(new Sitecore.Data.Comparers.UpdatedComparer());
         return list.ToArray();
      }
   }
}
```
- 1. In the **Template Manager** or the **Content Editor**, in the System/Feeds/RSS Feed data template, in the **Extensibility** section, add a **Treelist** field named **Sources**, and set the **Source** property of this field to the /sitecore/content item.
- 2. In the **Content Editor**, in the feed definition item, in the **Extensibility** section, in the **Type** field, enter the signature of the class:

Sitecore.Sharedsource.Syndication.MultiParentFeed, Assembly

3. In the **Content Editor**, in the feed definition item, in the **Extensibility** section, in the **Sources** field, select items with children to syndicate.

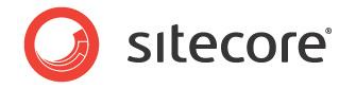

### <span id="page-52-0"></span>**6.2 ASP.NET Syndication Classes**

You can use the classes described in the following sections to manipulate RSS feed entries.

#### **Note**

To use classes in the System. ServiceMode. Syndication namespace, in the Visual Studio Web application project, add a reference to the System.ServiceModel.Web assembly. Set the **Copy Local** property of the System.ServiceModel.Web reference to **False**.

### <span id="page-52-1"></span>**6.2.1 System.ServiceModel.Syndication.SyndicationItem**

The System.ServiceModel.Syndication.SyndicationItem class represents an item in syndication feed. You can use the System. ServiceModel. Syndication. SyndicationItem class to manipulate properties of RSS feed entries.

### <span id="page-52-2"></span>**Example: Syndication Entry Title Length Limit**

You can implement a custom feed based on the following example that limits the length of RSS entry titles.

1. In the Visual Studio Web application project, add a class based on the following example:

```
namespace Sitecore.Sharedsource.Syndication
{
   using System;
  using System.ServiceModel.Syndication;
   public class LimitedTitleFeed : Sitecore.Syndication.PublicFeed
\left\{\right.protected override SyndicationItem RenderItem(Sitecore.Data.Items.Item item)
\left\{\begin{array}{ccc} \end{array}\right\} SyndicationItem entry = base.RenderItem(item);
       int titleLengthLimit;
       if (this.FeedItem != null
          && Int32.TryParse(this.FeedItem["TitleLengthLimit"], out titleLengthLimit))
\left\{\begin{array}{ccc} \end{array}\right\}string title = entry.Title.Text.Substring(0, titleLengthLimit - 3);
        title = title.TrimEnd(new[] { ' ', ',', ';' }) + "...";
        entry.Title = new TextSyndicationContent(title);
        }
       return entry;
     }
   }
}
```
- 2. In the **Template Manager** or the **Content Editor**, create a custom feed data template that inherits from the System/Feeds/RSS Feed data template, and add an integer field named **TitleLengthLimit**.
- 3. In the **Content Editor**, create a feed based on the custom feed data template.
- 4. In the **Content Editor**, in the feed definition item, in the **TitleLengthLimit** field, enter the maximum number of characters to allow in the title of a syndication entry.
- 5. In the **Content Editor**, in the feed definition item, in the **Extensibility** section, in the **Type** field, enter the signature of the .NET type, such as the following:

Sitecore.Sharedsource.Syndication.SelectionFeed, Assembly

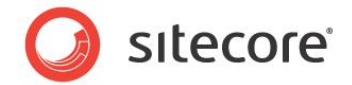

### <span id="page-53-0"></span>**Example: Syndication Entry Categories**

You can use the RSS format to associate multiple topic categories with each syndication entry. You can manage a list of categories as a folder containing category definition items. You can add a selection field to each of the data templates for syndicated items to allow the CMS user to select any number of category definition items. You can include the categories in each syndication entry by populating the System.ServiceModel.Syndication.SyndicationItem.Categories list with the names of the category definition items.

You can implement a custom feed based on the following example that includes categories for syndication entries.

1. In the Visual Studio Web application project, add a class based on the following example:

```
namespace Sitecore.Sharedsource.Syndication
{
   using System.ServiceModel.Syndication;
   public class CategorizedFeed : Sitecore.Syndication.PublicFeed
\left\{\right. protected override SyndicationItem RenderItem(Sitecore.Data.Items.Item item)
\left\{\begin{array}{ccc} \end{array}\right\} Sitecore.Diagnostics.Assert.ArgumentNotNull(item, "item");
         SyndicationItem entry = base. RenderItem(item);
          Sitecore.Data.Fields.MultilistField entries = item.Fields["Categories"];
          if (entries != null)
\left\{\begin{array}{ccc} \end{array}\right\} foreach (Sitecore.Data.Items.Item category in entries.GetItems())
\left\{ \begin{array}{cc} 0 & 0 \\ 0 & 0 \end{array} \right\} if (category != null)
\left\{ \begin{array}{cc} 0 & 0 & 0 \\ 0 & 0 & 0 \\ 0 & 0 & 0 \\ 0 & 0 & 0 \\ 0 & 0 & 0 \\ 0 & 0 & 0 \\ 0 & 0 & 0 \\ 0 & 0 & 0 \\ 0 & 0 & 0 \\ 0 & 0 & 0 \\ 0 & 0 & 0 \\ 0 & 0 & 0 \\ 0 & 0 & 0 & 0 \\ 0 & 0 & 0 & 0 \\ 0 & 0 & 0 & 0 \\ 0 & 0 & 0 & 0 & 0 \\ 0 & 0 & 0 & 0 & 0 \\ 0 & 0 & 0 & 0 & 0 \\ 0 & 0 & 0 & 0 & 0 \\ 0 & 0entry.Categories.Add(new SyndicationCategory(category.Name));
 }
 }
           }
          return entry;
       }
   }
}
```
2. In the **Content Editor**, in the feed definition item, in the **Extensibility** section, in the **Type** field, enter the signature of the .NET type, such as the following:

```
Sitecore.Sharedsource.Syndication.CategorizedFeed, Assembly
```
- 3. In the **Content Editor**, create a folder containing category definition items.
- 4. In the **Template Manager** or the **Content Editor**, in the data template(s) used for syndication entries, add a selection field named **Categories**, and then set the **Source** property of the **Categories** field to the folder containing category definition items that you created in the previous step.
- 5. In the **Content Editor**, in the syndication entries, in the **Categories** field, select relevant categories.

#### **Tip**

Create a data template containing the **Categories** field, and add that data template as a base template for templates that support syndication.

*Sitecore® is a registered trademark. All other brand and product names are the property of their respective holders. The contents of this document are the property of Sitecore. Copyright © 2001-2014 Sitecore. All rights reserved.*

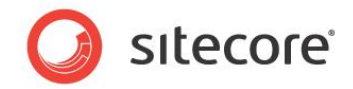

## **Chapter 7**

## <span id="page-54-0"></span>**Miscellaneous Content API**

This chapter contains information about unclassified content APIs that are not covered in the previous chapters of this manual.

This chapter contains the following sections:

[Configuring Reminder](#page-55-0)

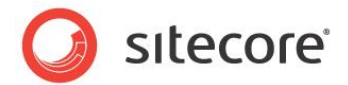

### <span id="page-55-0"></span>**7.1 Configuring Reminder**

In Sitecore CMS, you can modify the subject or text of the Reminder functionality.

To change the subject of the reminder e-mail:

1. In the web.config file, find the Tasks.EmailReminderSubject property which defines the subject of the e-mail reminder. The default value of the property is:

*Reminder from Sitecore.*

2. Change the default value to the one you want.

To change the e-mail body text of the reminder e-mail:

1. In the web.config file, find the Tasks.EmailReminderText property which defines the email body of the email reminder. This text introduces the e-mail reminder. A custom text can be appended to this text. The default value of the property is:

*This is a reminder from Sitecore regarding the item: '{item}' in the database '{database}'*

The {item} and {database} tokens are replaced with the appropriate Item path and Database name before the message is sent.

2. Change the default value to the one you want.

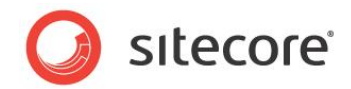

## <span id="page-56-1"></span>**Chapter 8**

## <span id="page-56-0"></span>**Troubleshooting Content APIs**

This chapter contains troubleshooting information for common issues Sitecore developers experience when using content APIs.

This chapter contains the following sections:

- [Could Not Find Configuration Node](#page-57-0)
- [Object Reference Not Set to an Instance of an Object](#page-58-0)
- [Item Is Not in Editing Mode](#page-59-0)
- The Current User Does Not [Have Write Access to This Item](#page-60-0)
- [Add Access Required](#page-61-0)

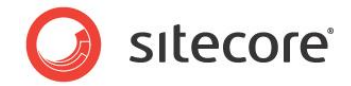

### <span id="page-57-0"></span>**8.1 Could Not Find Configuration Node**

You may see messages such as the following in the browser if you attempt to use the Sitecore.Configuration.Factgory.GetDatabase() method to access a database that does not exist, or do not enter the database name in the same character case as its configuration in web.config:

*System.InvalidOperationException: Could not find configuration node*

Ensure that the value passed as the first parameter to the

Sitecore.Configuration.Factgory.GetDatabase() method matches the id attribute of the appropriate /configuration/sitecore/databases/database element in web.config.

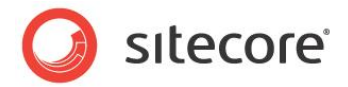

### <span id="page-58-0"></span>**8.2 Object Reference Not Set to an Instance of an Object**

You may see messages such as the following in the browser if you attempt to access an item that does not exist, has not been published, or to which the context user does not have the item: read security access right:

#### *System.NullReferenceException: Object reference not set to an instance of an object*

Ensure that the ID or path specified for the item is correct, that the code accesses the correct database, that the item exists in that database, and that the context user has the item:read access right to the item. You may need to publish the item or its data template, or use a security user switcher or security disabler. For more information about using a security user switcher or security disabler, see the section *[How to Resolve Item Access Rights](#page-11-0)*.

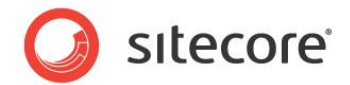

### <span id="page-59-0"></span>**8.3 Item Is Not in Editing Mode**

You may see messages such as the following in the browser if you attempt to update an item without placing it in editing mode:

*Sitecore.Exceptions.EditingNotAllowedException: Item is not in editing mode*

#### **For information about placing an item in editing mode, see the section [Note](#page-11-2)**

[We recommend that you provide the context user with the appropriate access rights instead of using a](#page-11-2)  [security user switcher or a security disabler.](#page-11-2)

[The code examples in this document do not use a security user switcher or security disabler. This implies](#page-11-2)  [that the context user has the required access rights in order for the logic to succeed.](#page-11-2)

[How to Place an Item in Editing Mode.](#page-11-2)

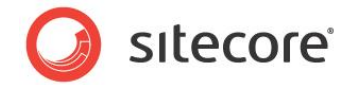

### <span id="page-60-0"></span>**8.4 The Current User Does Not Have Write Access to This Item**

You may see messages such as the following in the browser if you attempt to update an item to which the context user does not have the item: write security access right:

*System.UnauthorizedAccessException: The current user does not have write access to this item*

Ensure that the context user has the item:write access right to the item. You may need to use a security user switcher or security disabler. For more information about using a security user switcher or security disabler, see the section *[How to Resolve Item Access Rights](#page-11-0)*.

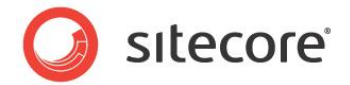

### <span id="page-61-0"></span>**8.5 Add Access Required**

You may see messages such as the following in the browser if you attempt to add an item under an item to which the context user does not have the item:create security access right:

*Sitecore.Exceptions.AccessDeniedException: AddFromTemplate - Add access required*

Ensure that the context user has the item:create access right to the parent item. You may need to use a security user switcher or security disabler. For more information about using a security user switcher or security disabler, see the section *[How to Resolve Item Access Rights](#page-11-0)*.

#### **Note**

When you create an item, Sitecore automatically places the first version in the context language in the initial state of the default workflow specified in the standard values of the item's data template.

To update the workflow state of an item, you can refer to the methods:

- Sitecore.Workflows.Simple.Workflow.Start
- Sitecore.Workflows.Simple.Workflow.Execute